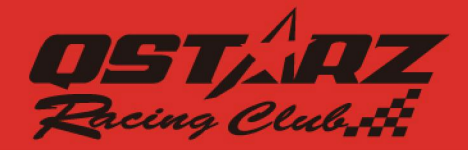

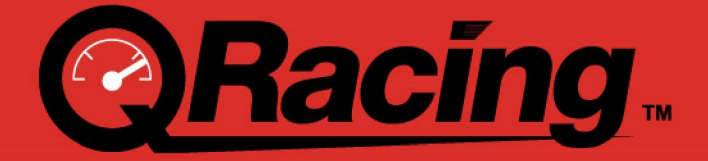

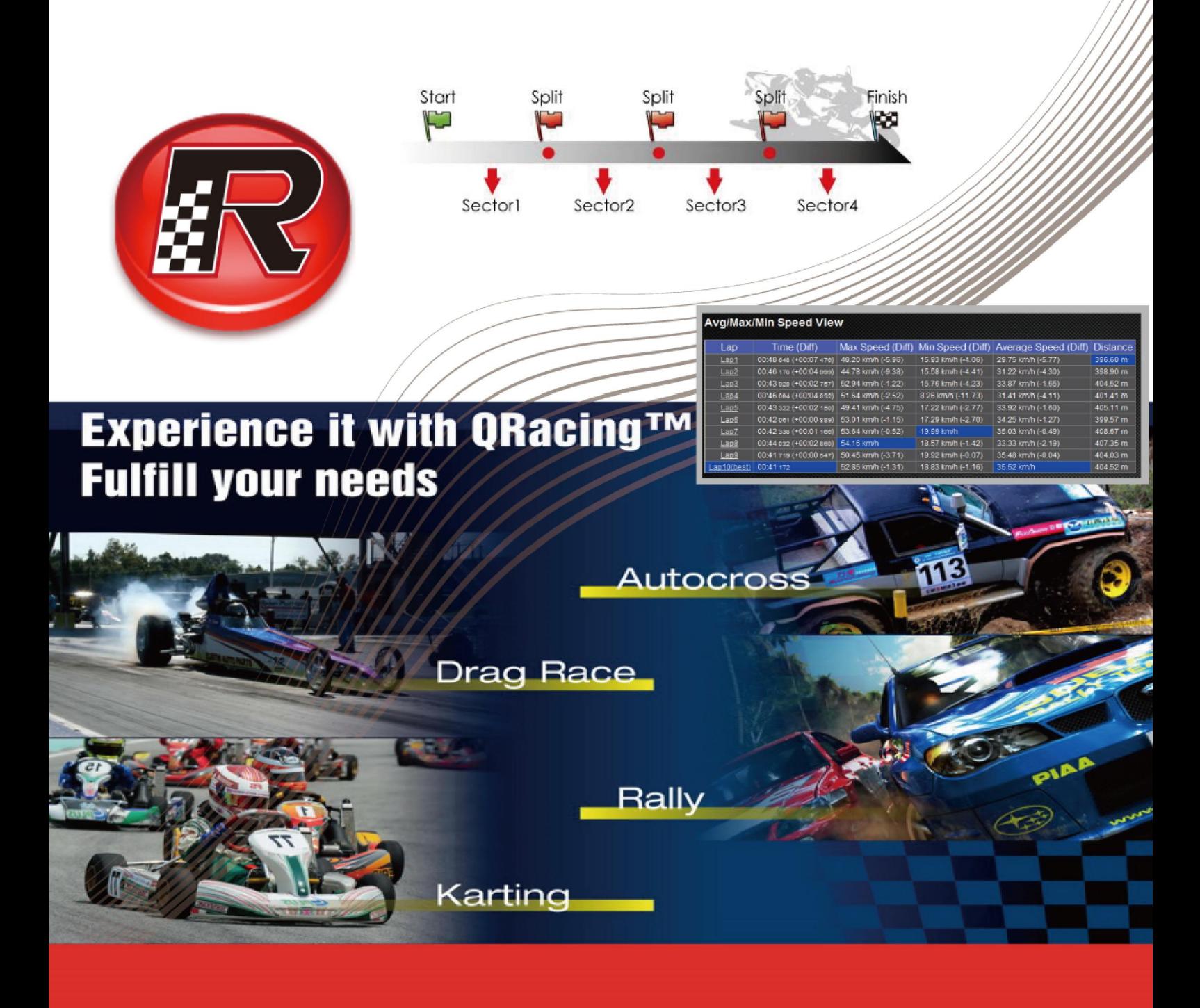

# **User's Manual**

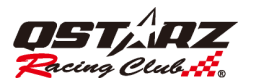

# 目次

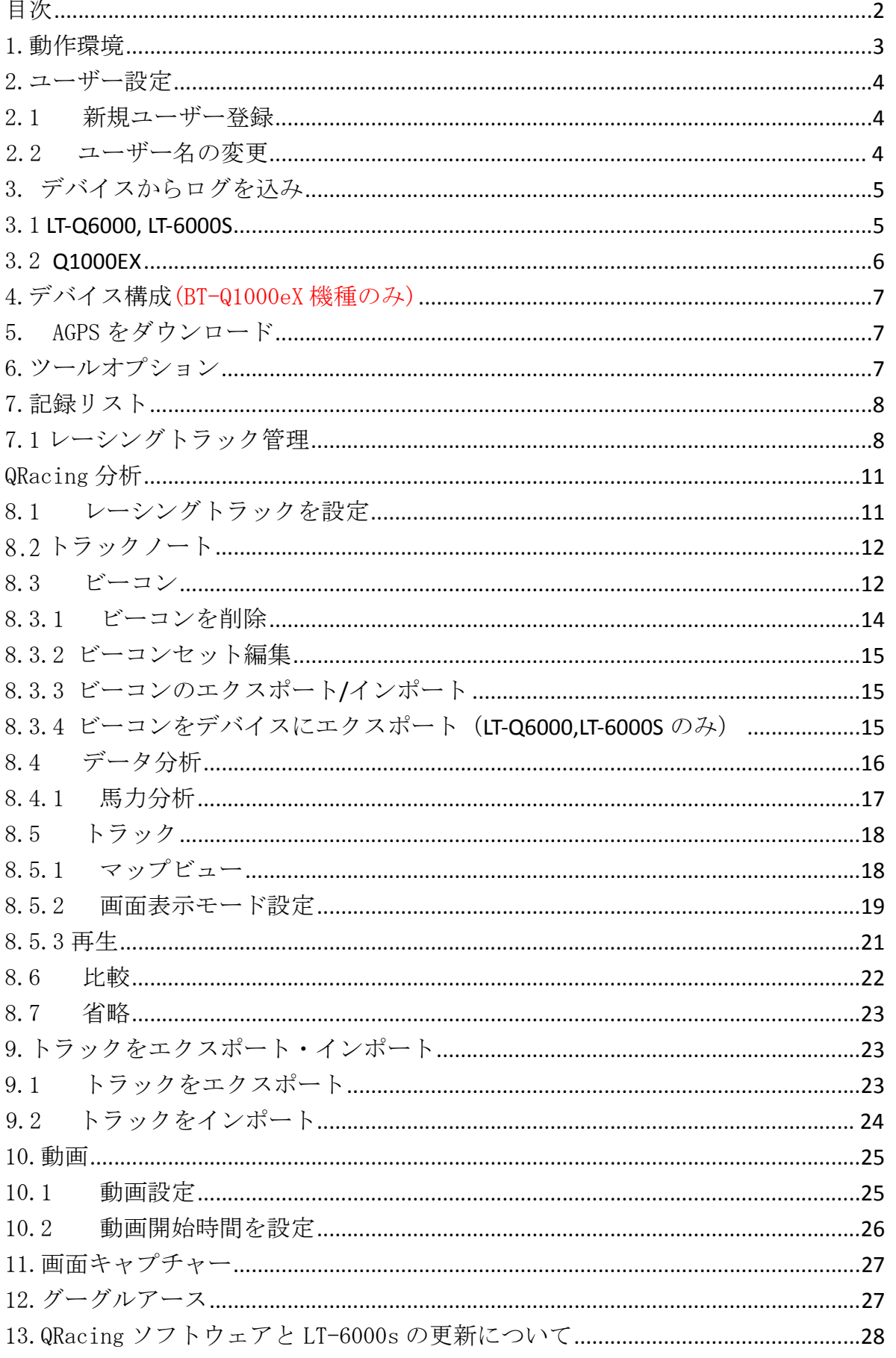

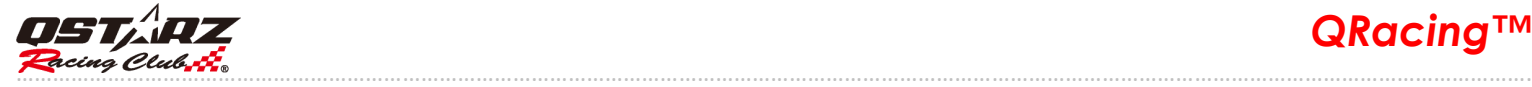

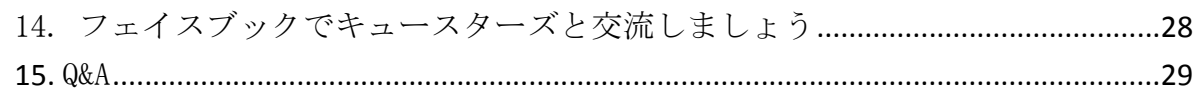

# 1.動作環境

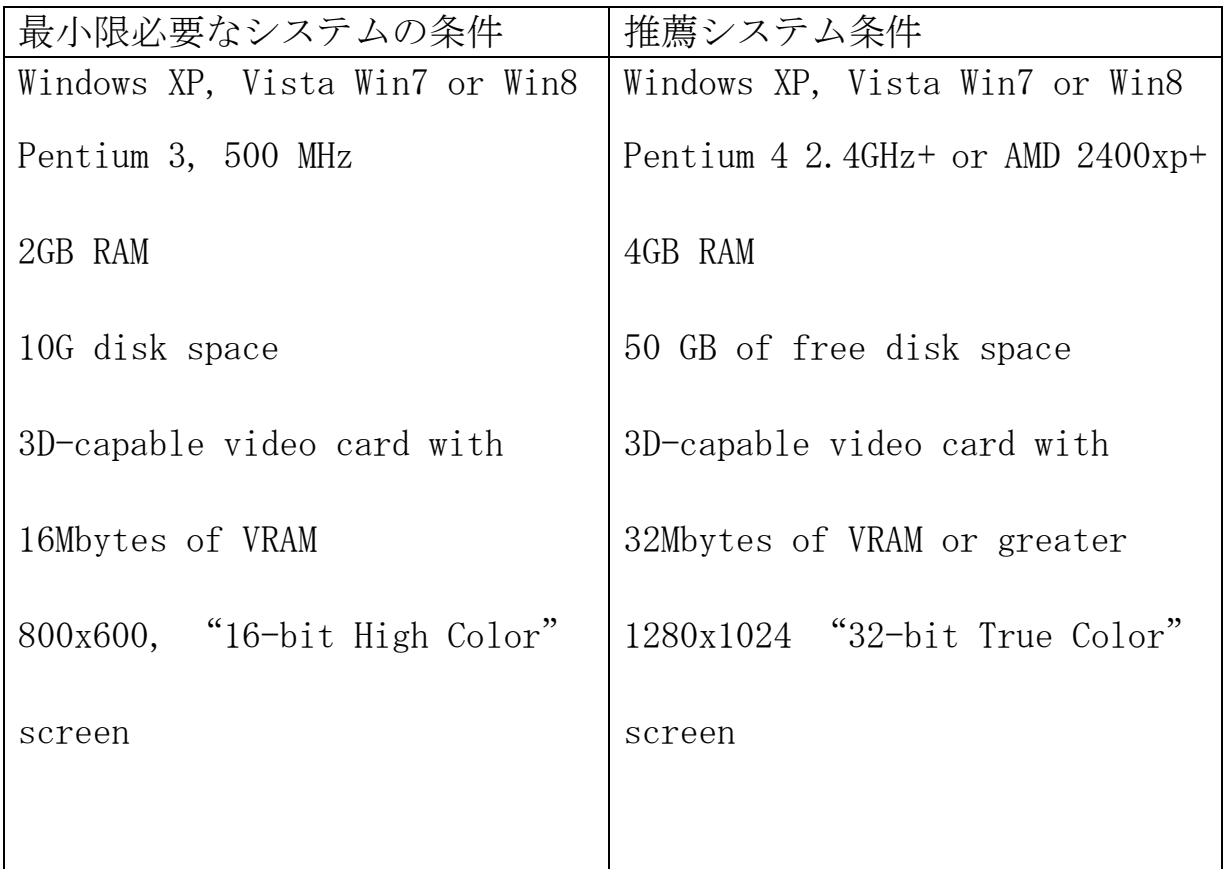

初めてご利用の際は、プロダクトキーを入力する必要があります。プロダクトキーは 封筒の上に記載されております。

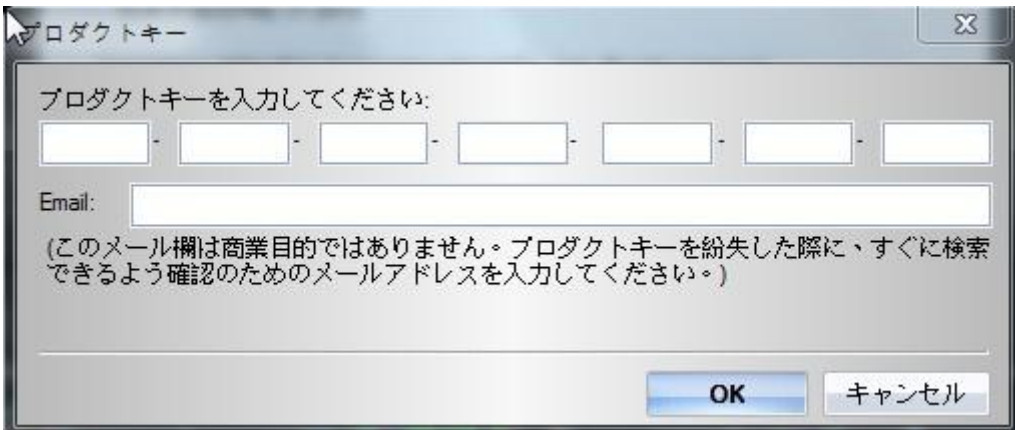

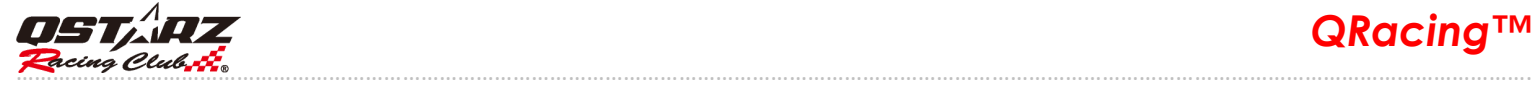

または、『About』を開き、『プロダクトキー』ボタンをクリックすると、入力できます。

#### 2.ユーザー設定

# 2.1 新規ユーザー登録

QRacing は複数のユーザー登録に対応します。GPS デバイスをパソコンに接続すると、新規にユーザー を登録することができます。未登録のまま接続の場合、自動にデバイス名とニックネームの入力画面が 表示されます。

※14 文字以内の英数字で入力してください。

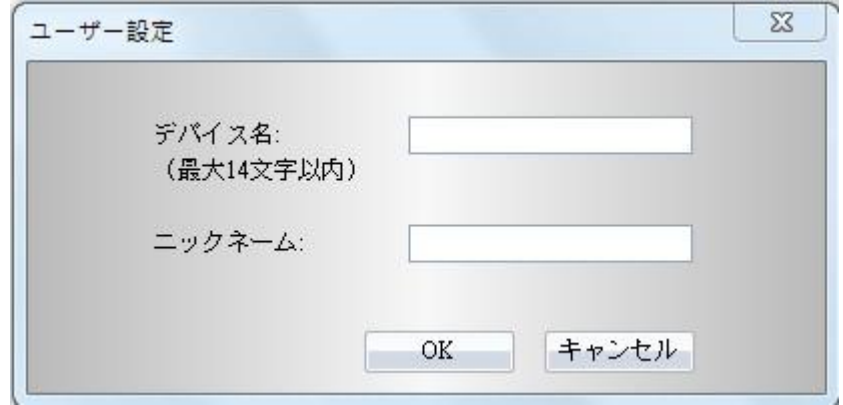

#### 2.2 ユーザー名の変更

QRacing では登録が完了すると、ユーザーによるデバイスとニックネームの変更が可能となります。画 面の左にユーザー名前をクリックすると、画面の右側にあるデバイス名とニックネームが表示されます。 『名前の変更』ボタンをクリックすると、名前の変更ができます。

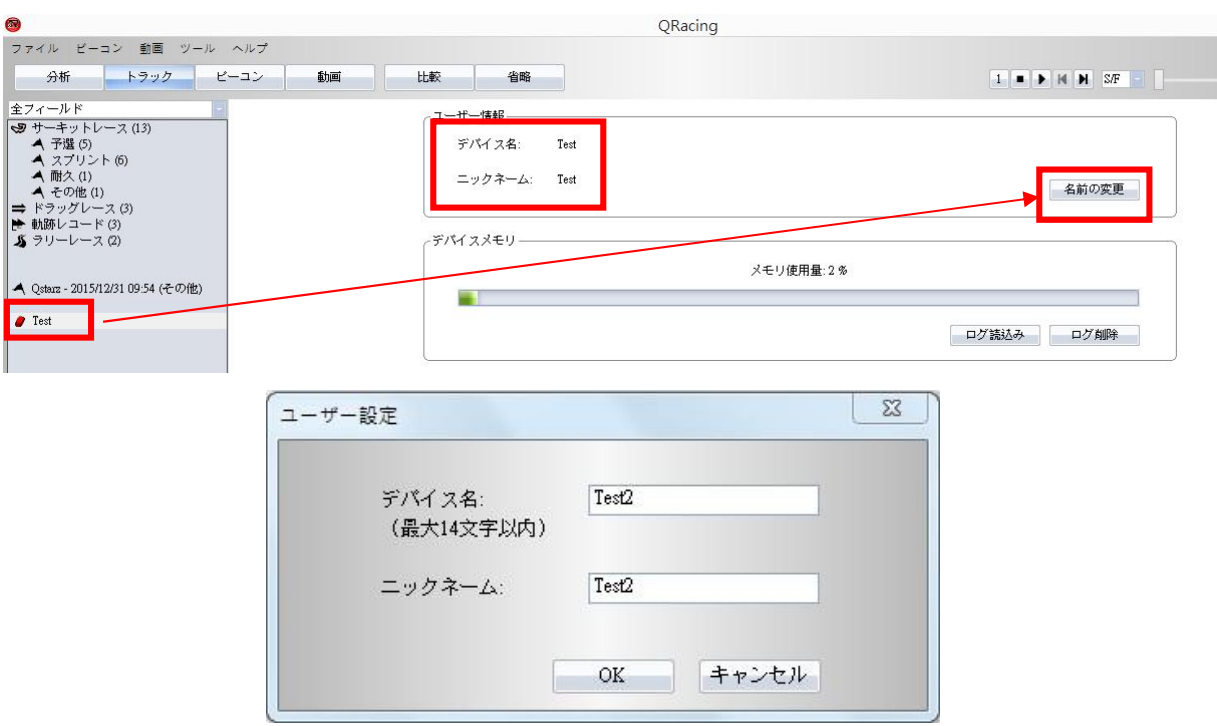

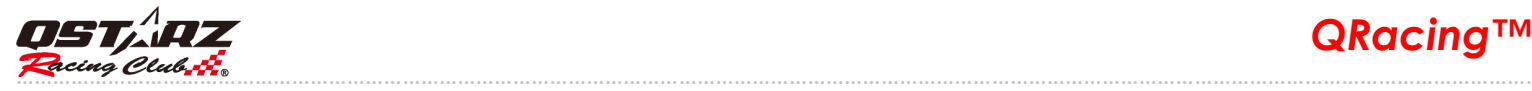

# 3. デバイスからログを込み

# 3.1 LT-Q6000, LT-6000S

デバイスを OFF 状態のままでパソコンに接続して、QRacing はデバイスを自動認識し、 デバイス内のログを読込む提示が出ます。"はい"をクリックするとデータを読み込めます。

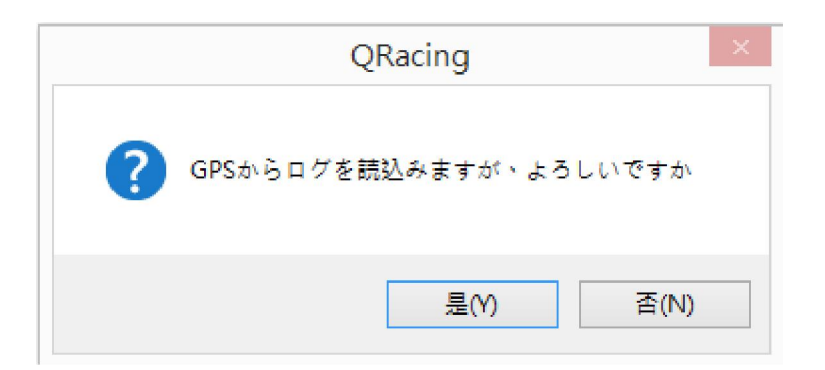

#### タイプ選択:

#### \*ラリーモードの対応は LT-6000S のみ

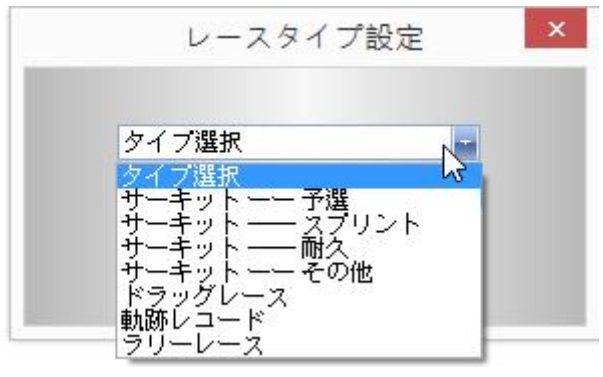

#### 読込セッションを選択:

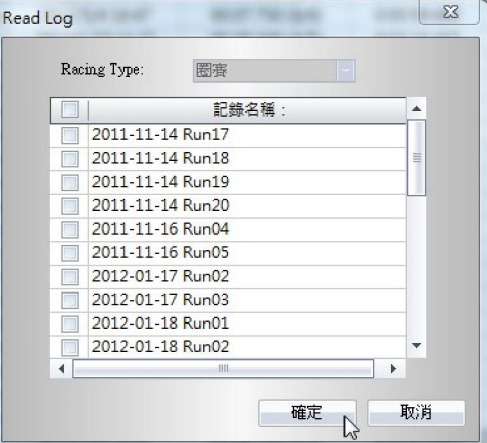

そして、QRacing はデバイスからビーコンデータの読込みする提示が出てきます。 "はい"をクリックするとソフトは直接デバイスのビーコン標記を読み込みます。 "キャンセル"クリックすると、設定は QRacing 内で行えます。 (ビーコンの標記は通常サーキットのスタート/ゴールとセクターのことです)

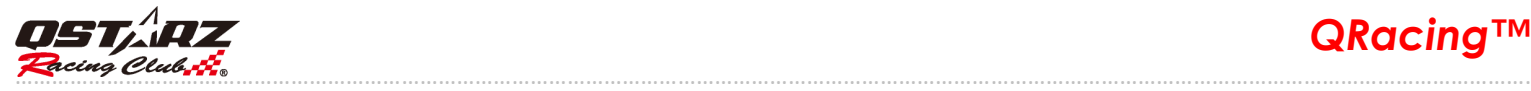

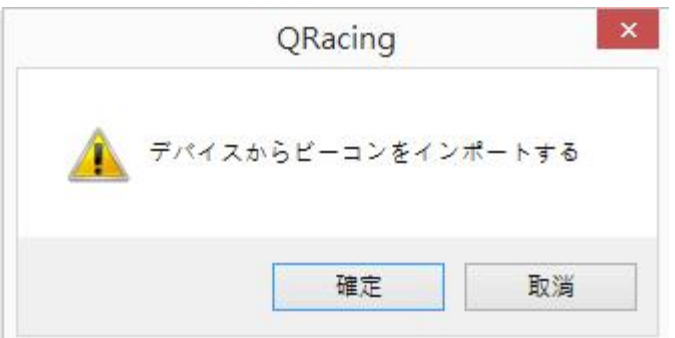

# 3.2 Q1000EX

デバイスを ON の状態でパソコンに接続し、QRacing はデバイスから、デバイス内のログを読込む提示 が出ます。"はい"をクリックするとレースタイプの選択に進みます。

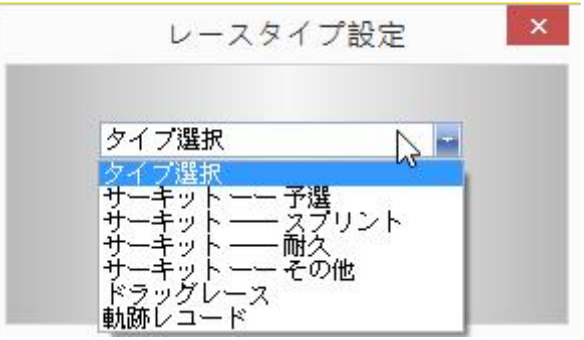

ここでレースタイプを選択します。

もし"ドラックレース"を選択すると距離、または速度の計測条件と単位を選択します。

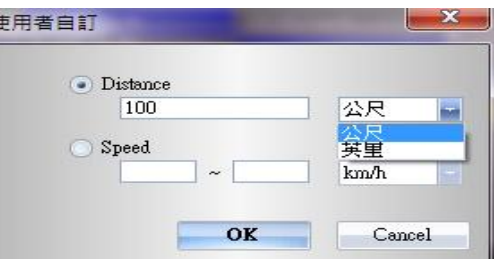

3.3 ログ読込み/ログ削除/デバイスリセット

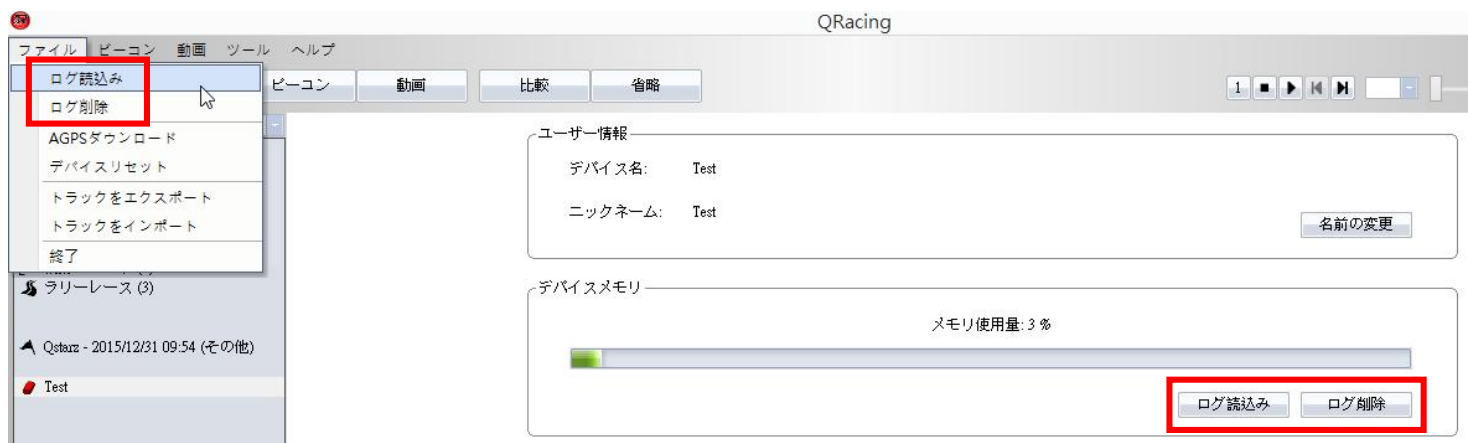

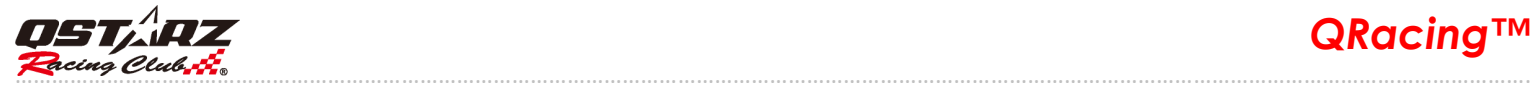

手動でログを読込む場合、画面左のデバイス名をクリックし、ユーザ情報ページで、"ログ読込み"ボ タンを利用するか、または画面左上の[ファイル] --> [ログ読込み]を使用してください。

ユーザ情報ページでログの削除もできます。デバイスを接続し、"ログ削除"の利用、 または[ファイル] --> [ログ削除]を使用してください。

もし、デバイスを初期設定の状態に戻せ対場合、[ファイル] --> [デバイスリセット]を使用してください。

### 4.デバイス構成(BT-Q1000eX 機種のみ)

デバイスに接続すると、デバイスの詳細設定ができます。ユーザー設定ページでは『デバイス構成』ボ タンをクリックすると、振動探知、ブザー音、デバイスメモリを設定できます。

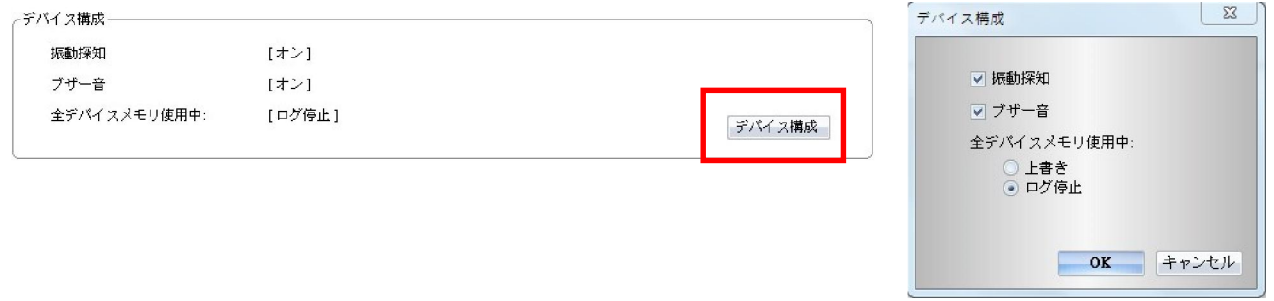

#### 5. AGPS をダウンロード

AGPS(Assist GPS)はより迅速かつ正確に衛星の捕捉を行うために作成されたものです。または、『ファイ ル』を開き、『AGPS ダウンロード』をクリックすると、手動でダウンロードと削除が行えます。

(注意:AGPS をダウンロードするためには、インターネットに接続していなければなりません。)

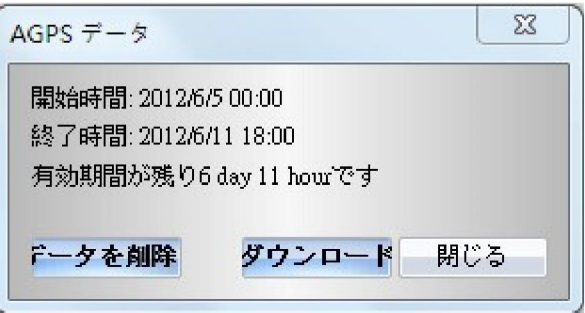

6.ツールオプション

メニューバーでは『ツール』を開き、『オプション』をクリックすると、「距離単位および座標」「表示 言語」「トラック設定」「G 値設定」「ファームウェアをアップデート」「保存先」「AGPS をダウンロード」 「保存先」などの設定・調整はできます。

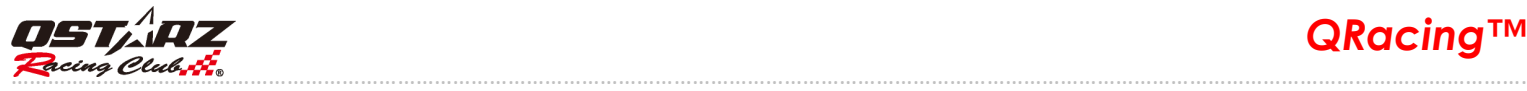

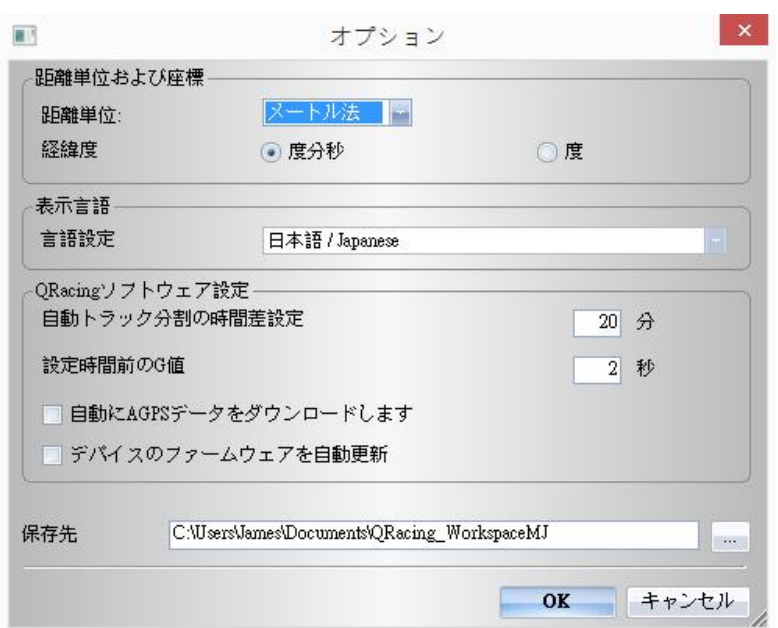

### 7.記録リスト

インポートされたトラックをダブルクリックすると、分析ページに反映されます。トラックのレースタ イプが正しくない場合は、リストの中に正しい項目に変更することができます。削除する場合は、トラ ックを選び、『トラック削除』ボタンをクリックしてください。

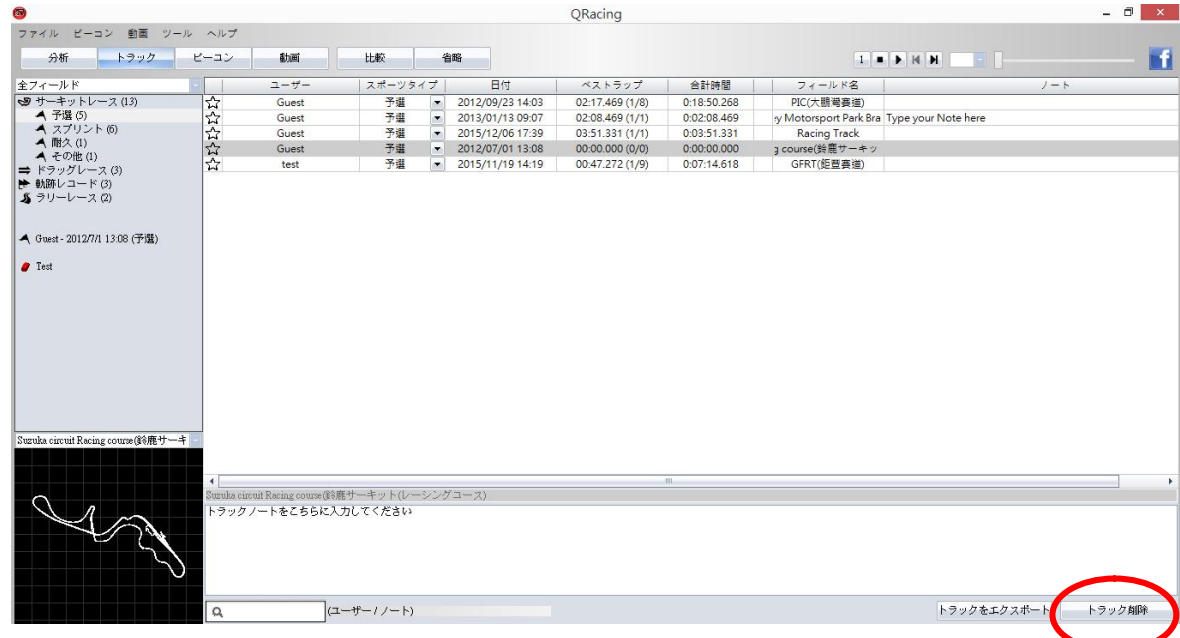

# 7.1 レーシングトラック管理

QRacing はレーシングトラック管理に対応しています。レーシングトラックが QRacing データベースか らトラックを新しく見つかった場合は、ソフトウェアはトラック名を設定するよう求めます。入力が 完了すると、トラック名を通じて、フォルダからトラックの記録を閲覧・検索できます。

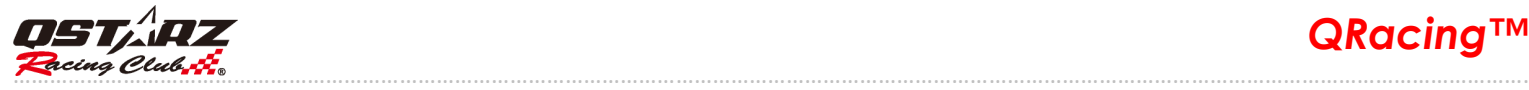

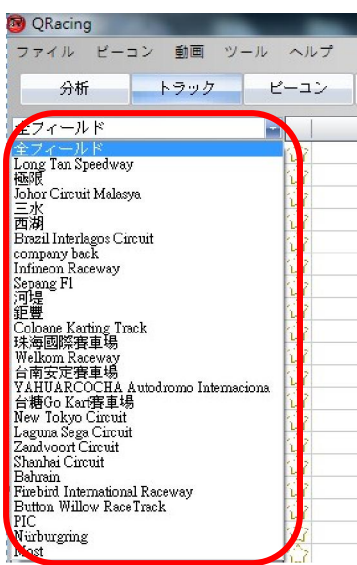

『ビーコン』を選び、『フィールド編集』をクリックすると、レーシングトラックの名前を編集できま す。

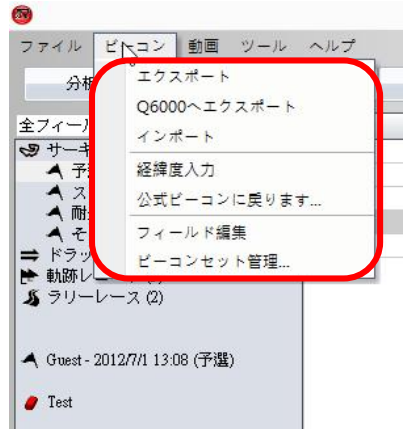

トラック名をダブルクリックすると、レーシングトラックの名前を編集できます。そして、『削除』ボ タンをクリックすると、削除が行えます。

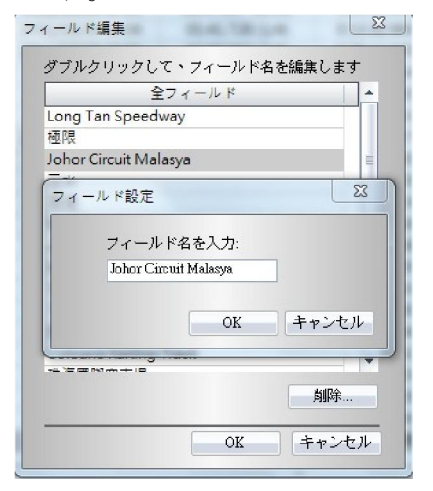

*QRacing™* ………………………………………………………………………………………………………………………………………………………………………………………………………………………….

## 8. コース図データベース

QRACING バージョン 3.3 はコース図データベース内蔵、自動検索とコース

図表示機能あり。

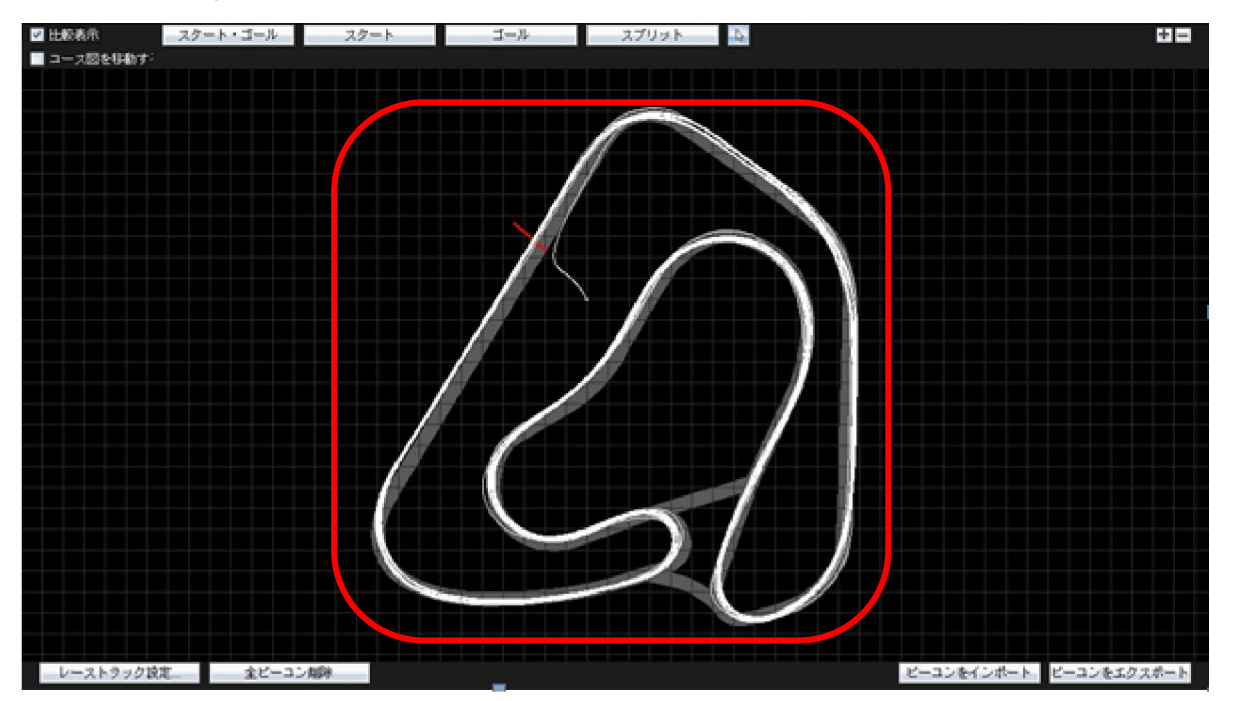

「コース図をあわせる」チェックを入れるとコース図と軌跡は微調整で合わせる事支援可能

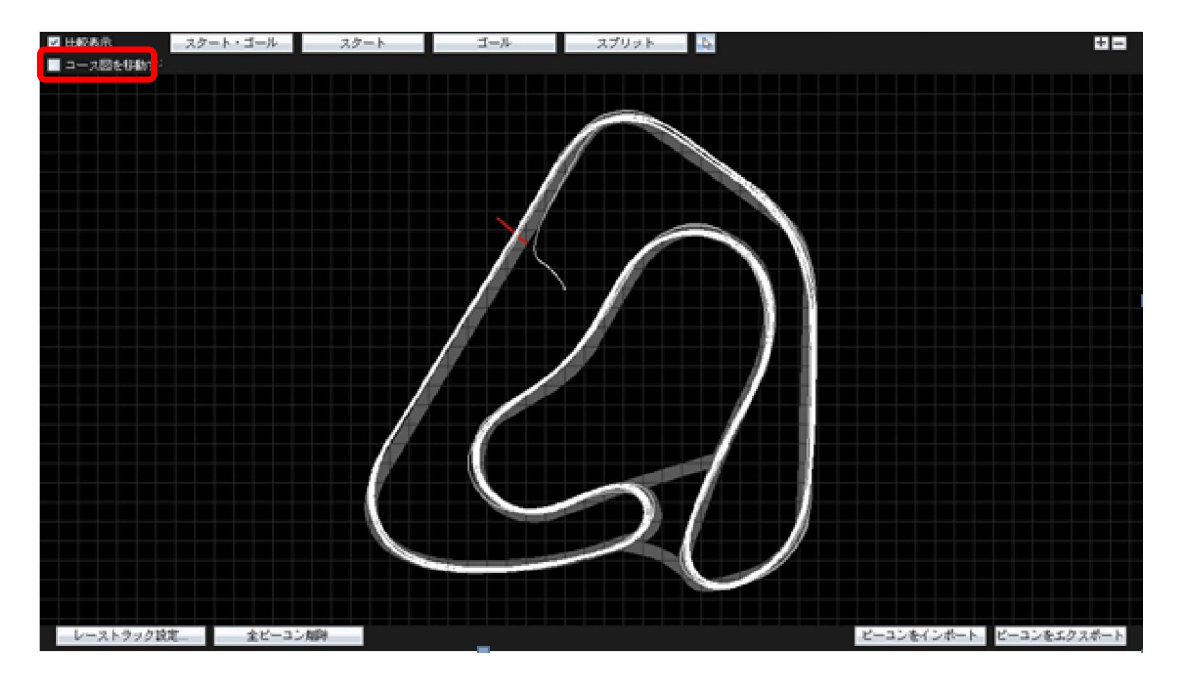

メニュー--> [ヘルプ] --> [コース図を更新する]最新コース図データベースをダウンロードし、更新す る。(ネットに繋ぐ環境が必要)

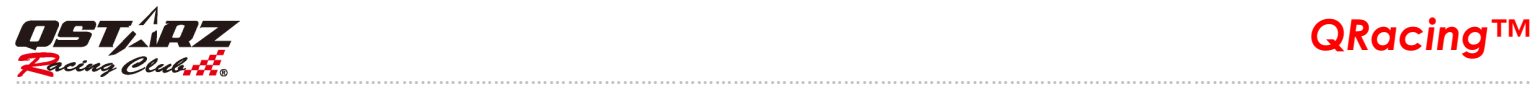

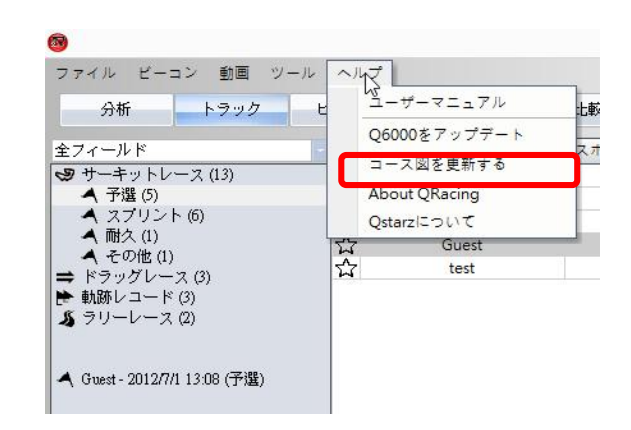

# QRacing 分析

# 8.1 レーシングトラックを設定

仮に QRACING の公式コース図はあなたのサーキットコース図に対応できない場合は、自力で製作する必要 があります。

Q1000eX を携帯したまま走行または運行することは、サーキット図を描くことができます。レーストラ ックの内側と外側の走行形式でラップを両方記録した後、『レーシングトラック設定』をクリックし、 二つのラップを選ぶと、トラックの内側と外側として記録することになります。また、グーグルアー スでは作成されたサーキット図をインポートさせることもできます。(8.2.2 をご参照ください)

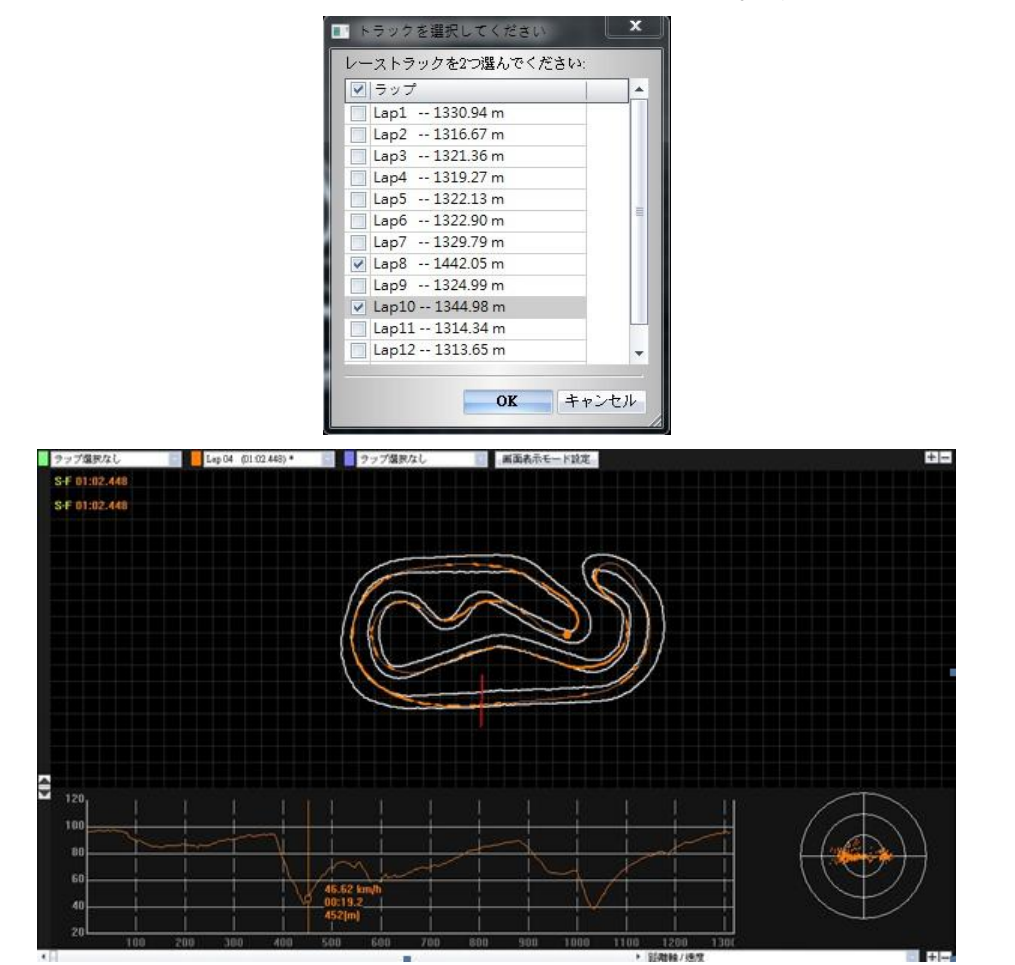

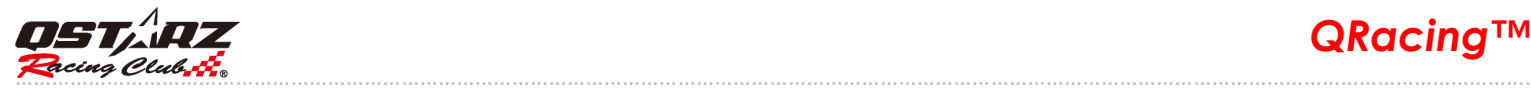

# 8.2 トラックノート

デバイスからログを読込んだ後、トラックにノートを書き加えることができます。ご希望のトラックを 選び、下のスペースにノートを書き加え・編集ができます。

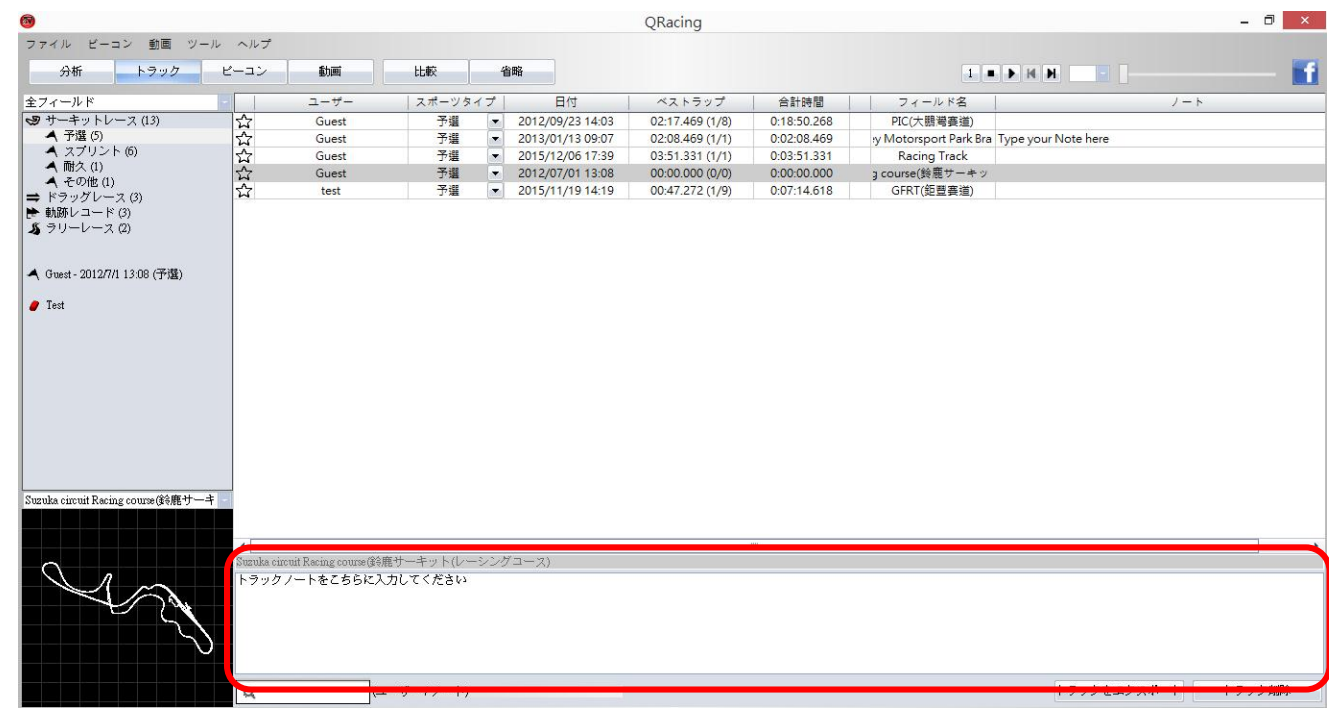

# 8.3 ビーコン

ビーコンが編集してなければ、「ビーコン編集しますか」もしくは「Q6000 からビーコンをダウンロード しますが、よろしいですか」ウィンドウがポップアップします。ビーコンが編集した後、QREACING は自 動的にレースの分析データを計算してくれます。ビーコンページで「スタート・ゴール」「スタート」「ゴ ール」「スプリット」四つのビーコンタイプが全種類のレースタイプに合わせ、編集可能。

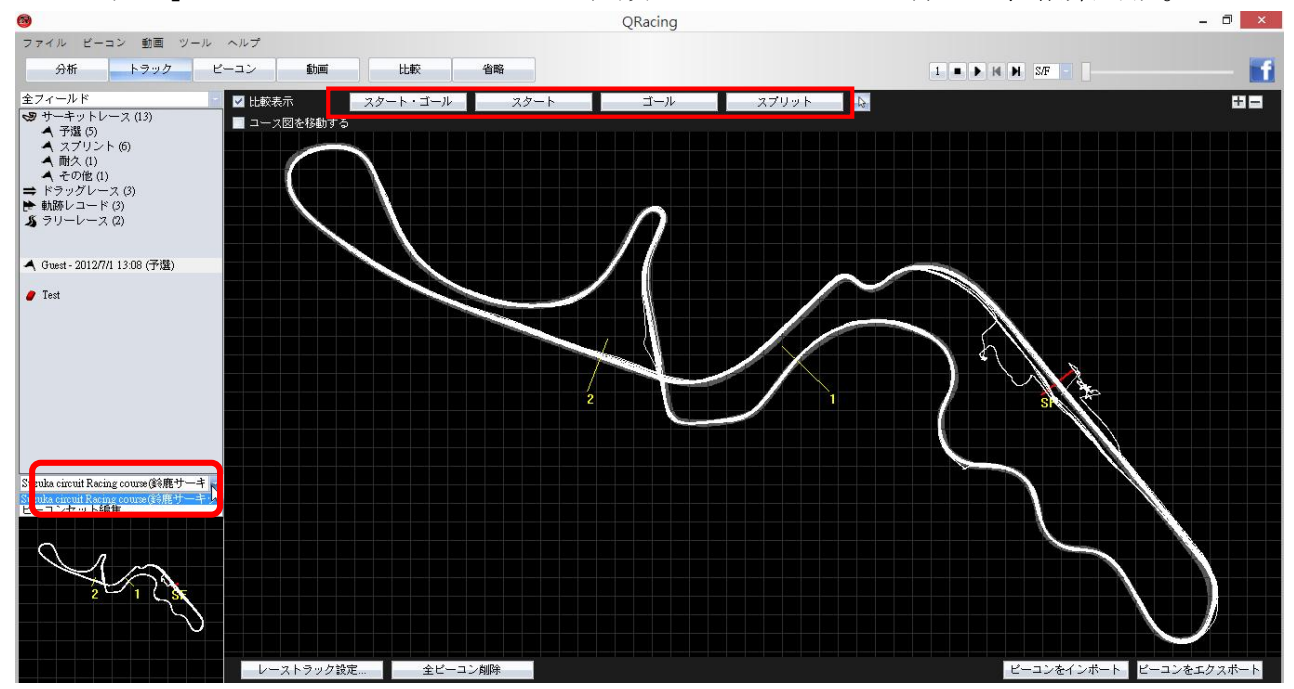

*QRacing™* ………………………………………………………………………………………………………………………………………………………………………………………………………………………….

ドラッグレースの場合、ビーコンタイプは一種類のみです。『有効ラップを設定』ボタンをクリックし、 トラックにおいては可能であるラップにマークがつけられます。そして、QRacing はユーザー定義の距 離や速度に従って、自動に算出・分析が行えます。

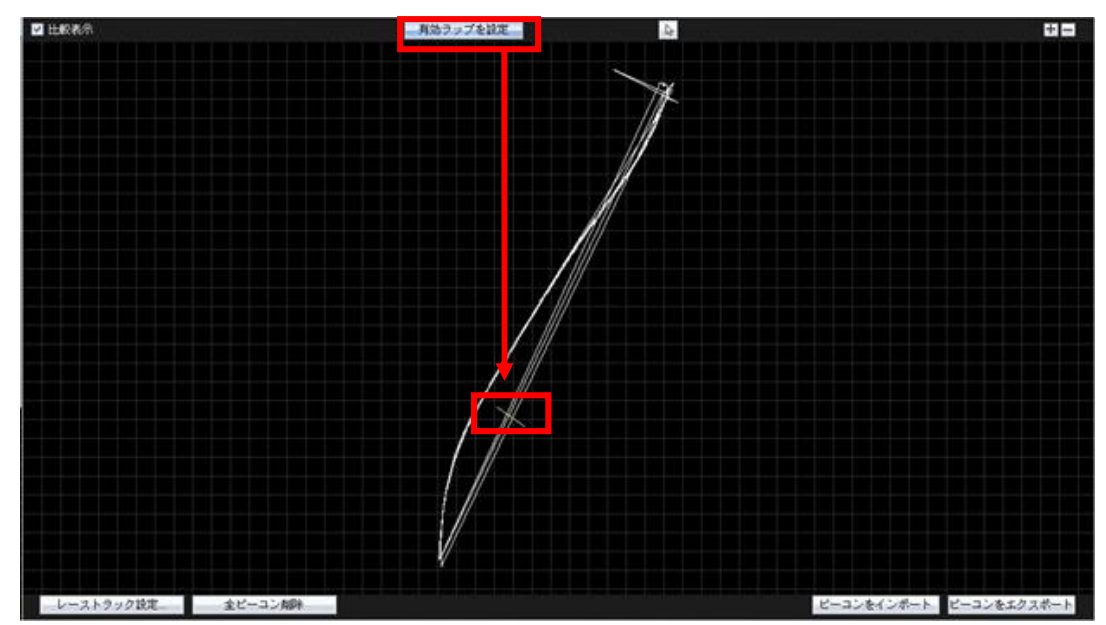

ラリーモード内、ビーコンの表記、または表記点の情報を

編集することが出来ます。そして、ロードブックをエクスポートをクリックして、ロードブックのデータ を HTML 形式での保存が出来ます。その後、ブラウザでの閲覧と印刷して、紙面上に後編集も可能です。

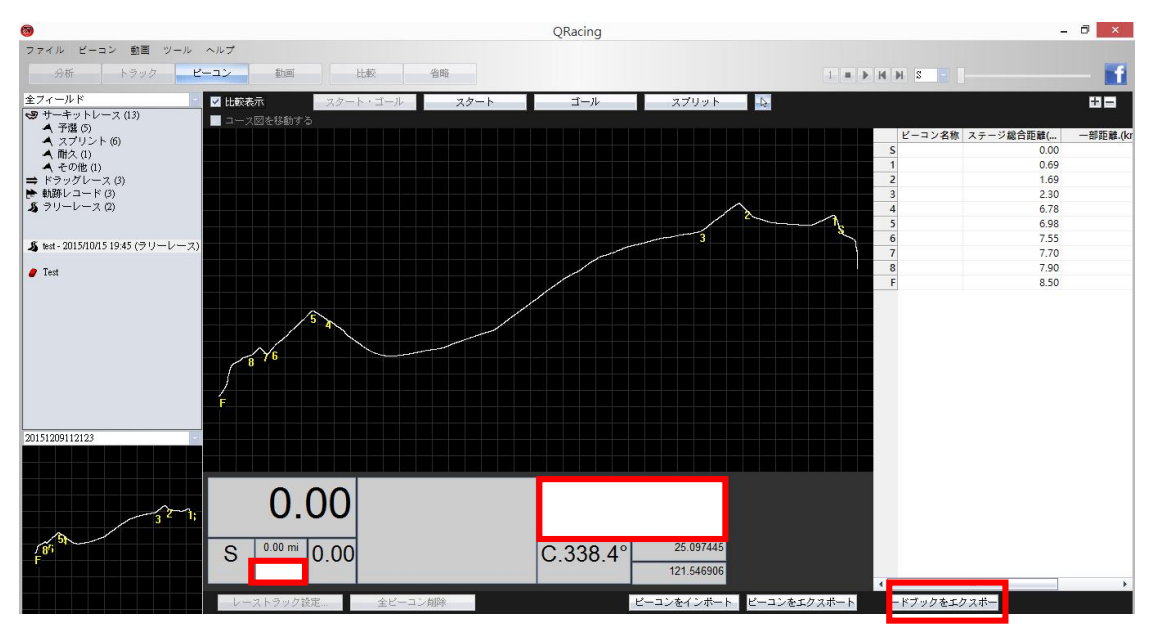

ご希望のビーコン位置はご存知の場合、『ビーコン』をクリックし、『経緯度入力』を開き、ビーコン位 置の緯度と経度を入力することができます。

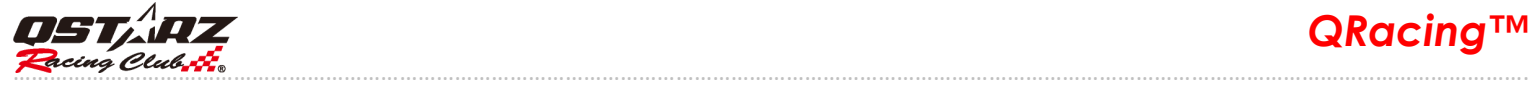

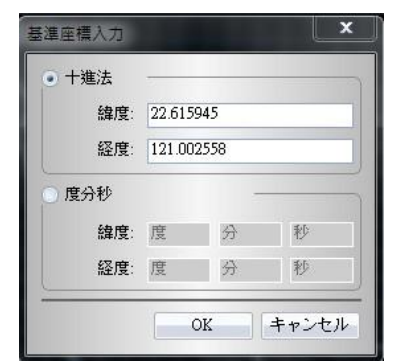

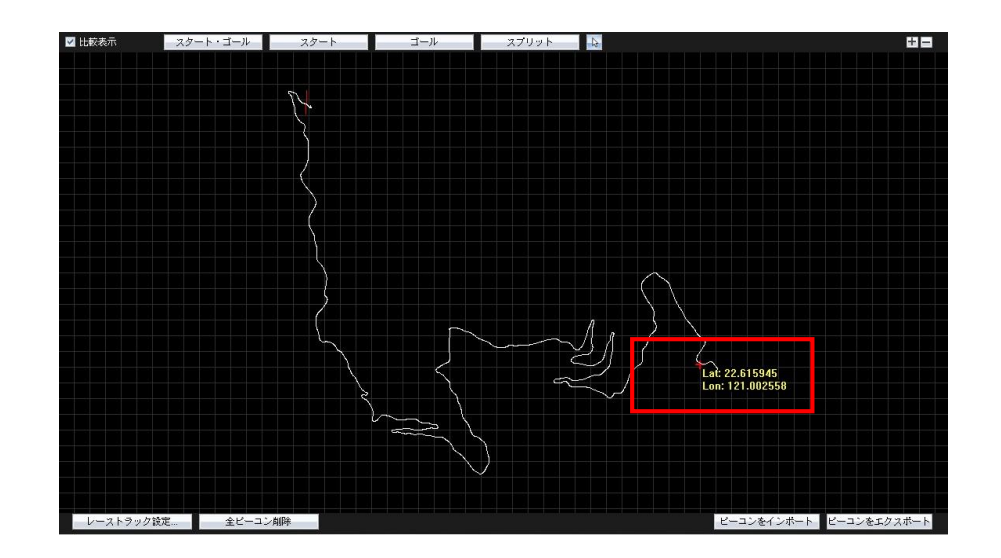

#### 8.3.1 ビーコンを削除

 ビーコンを削除する場合、マウスのポイントをビーコンに移し(ビーコンがハイライトされます)、クリ ックし(右クリックも可能です)、『ビーコン削除』ボタンをクリックすると、ビーコンを削除できます。 また、画面の左下『全ビーコン削除』ボタンをクリックすると、全ビーコンは削除します。

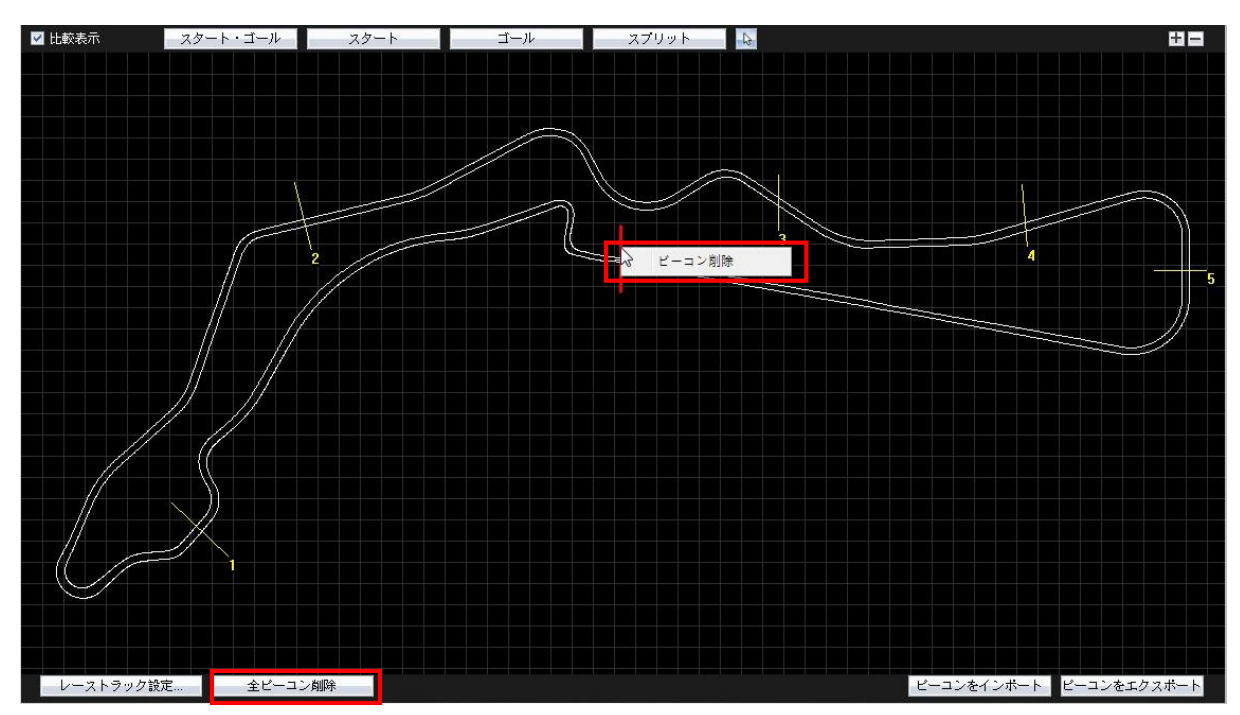

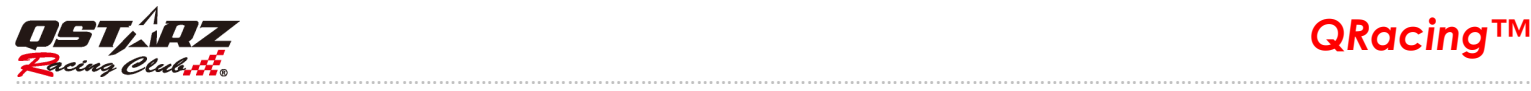

# 8.3.2 ビーコンセット編集

QRacing V3.3 では同様なコース図に複数ビーコンセット編集可能、個別に選択しても分析可能。 ビーコンページ--> [ビーコンセット編集..

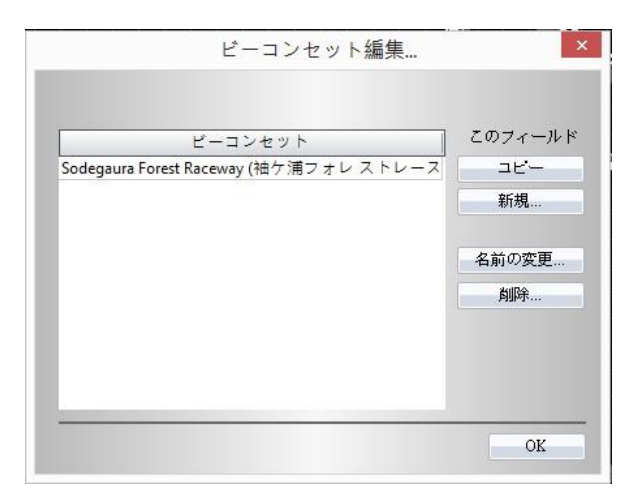

「公式ビーコン」を使うか「ビーコンセット編集」で新規ビーコンセットを使います。

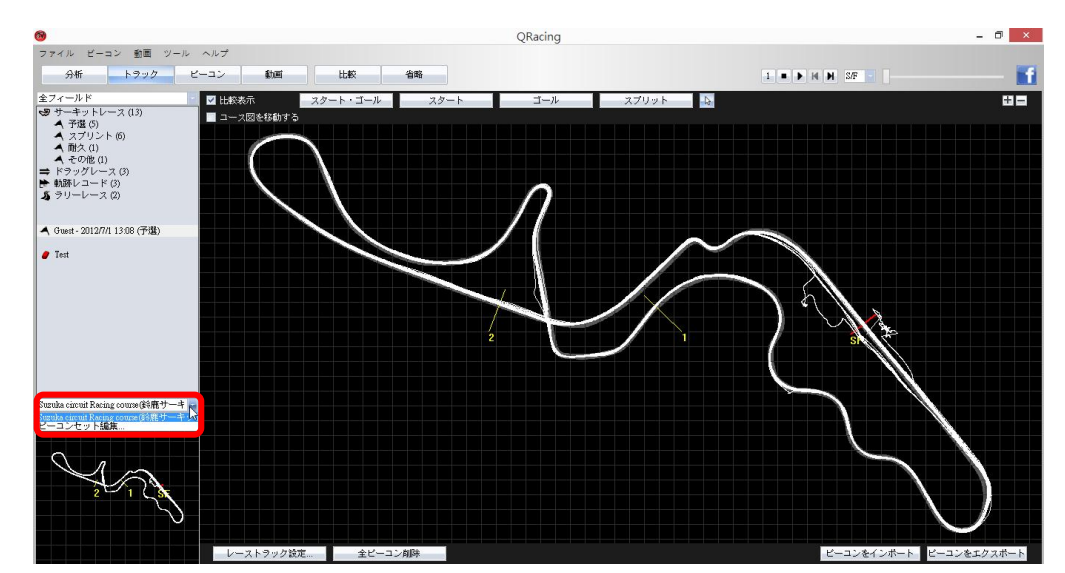

#### 8.3.3 ビーコンのエクスポート/インポート

ビーコンデータとサーキット情報を共有することができます。 "ビーコンをエクスポート"と"ビーコンをインポート"ボタンを利用してください。

### 8.3.4 ビーコンをデバイスにエクスポート(LT-Q6000,LT-6000S のみ)

QRacing にてスタート/ゴールまた、ビーコンの標記することができ、そしてデバイスに転送して サーキット走行のタイム計測と分析ができます。

また"ビーコン"ページで"ビーコンをエクスポート"ボタンをクリックし、 "ビーコンをデバイスにエクスポート"を選択しれば、データをデバイスに転送します。

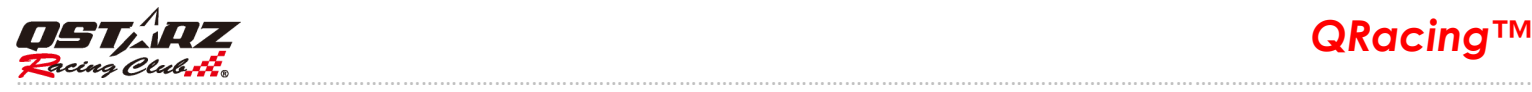

# 8.4 データ分析

ビーコンの設定が完了し、『分析』ボタンをクリックすると、レース分析データが閲覧できます。QRacing はベストのラップを参考値にします。参考値を変更するには、「照合ラップ設定」をクリックし、ご希 望の参考値となるラップを選んでください。

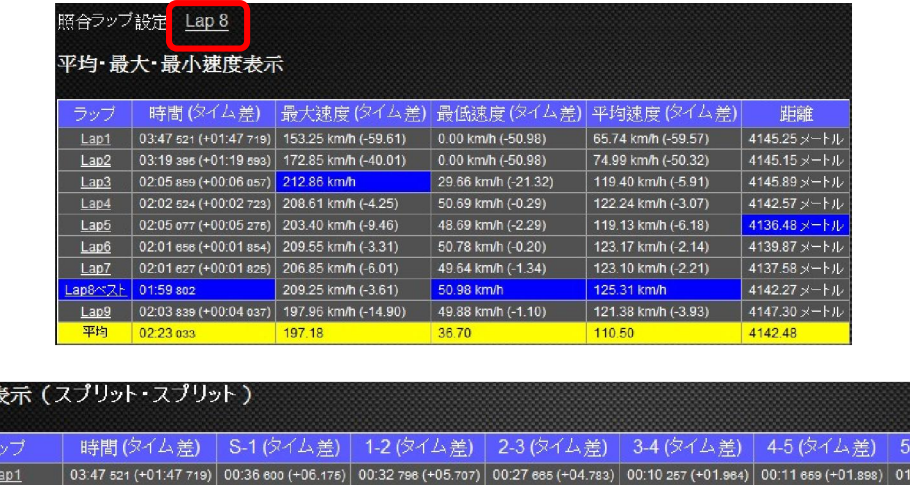

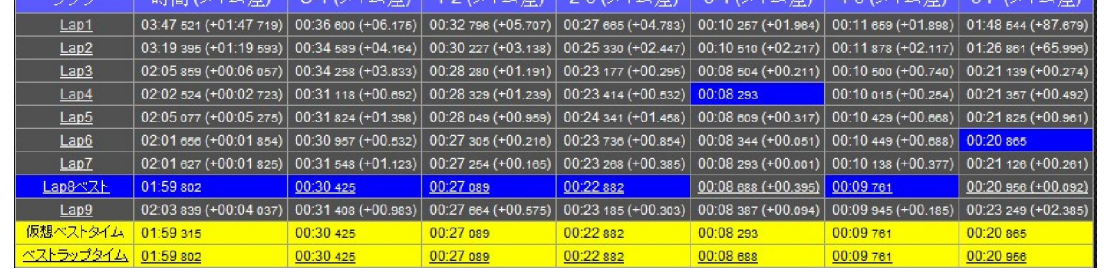

分析機能は四項目に分れます。「平均・最大・最小速度表示」「区間表示(スプリット・スプリット)」「ス プリット表示(スタート・スプリット)」「現在速度表示」です。ユーザーのレースデータを分析する機 能に関して、各分析表と最大ラップタイムから記録を取り出し、ベストの記録としてハイライトします。 また、QRacing は参考値を算出するにあたって、仮想ベストタイムとベストラップタイムも算出できま す。

仮想ベストタイムとは、全レースにおける最高スプリット時間の総計値です。

ベストラップタイムとは、全レースにおける最高連続スプリット時間の総計値です

なお、前述の例を取ってみると、仮想ベストタイムというのは、全ラップにおける最高スプリット時間 の合計値であります。ベストラップタイムというのは、ご指定のラップ 2(2-3)からラップ 3(1-2)ま で、連続スプリット時間の合計値です。

他のトラックと比較することもできます。『比較』ボタンをクリックし、ご希望のトラックを選ぶと、 分析表が自動に情報を更新します。なお、8.6 比較をご参照ください。

分析データをエクスポートする場合、『出力ラップ情報』ボタンをクリックすると、QRacing は EXCEL、 CSV、HTML などのファイル形式として分析表を出力します。

ドラッグレース分析表に関しては、QRacing は自動にいくつかの区間と表に分け、各区間の時間と距離 は以下のどおりです。

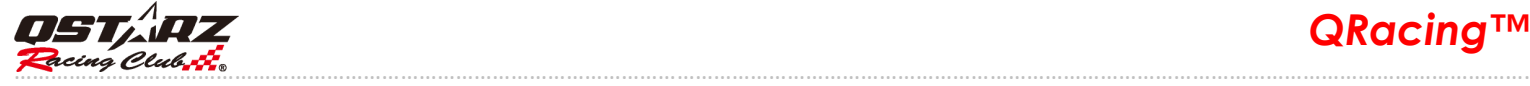

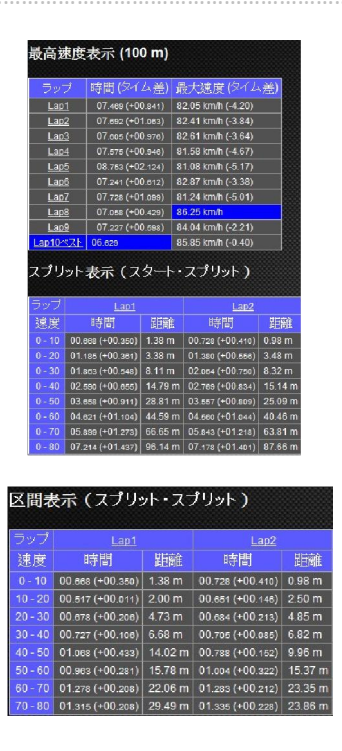

# 8.4.1 馬力分析

QRacing はユーザーによる 1/4 マイル程度のドラッグレース走行が有する場合、車両(車、トラック、 バイク)の平均や最大馬力を概算することができます。馬力測定を算出するには、車とレーサーの重量 を両方入力しなければなりません。それに、重量に関しては、車両、ドライバー、乗員を全て含めなけ ればなりません。「更新」をクリックすると、車重とレーサーの体重の設定が行えます。

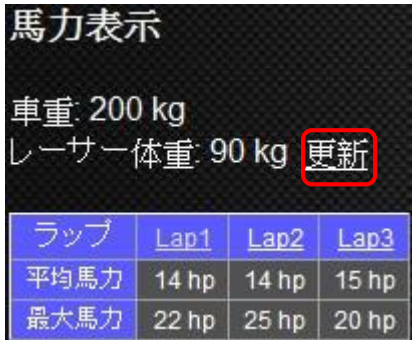

トラックページでは速度と馬力のグラフを分析することができます。

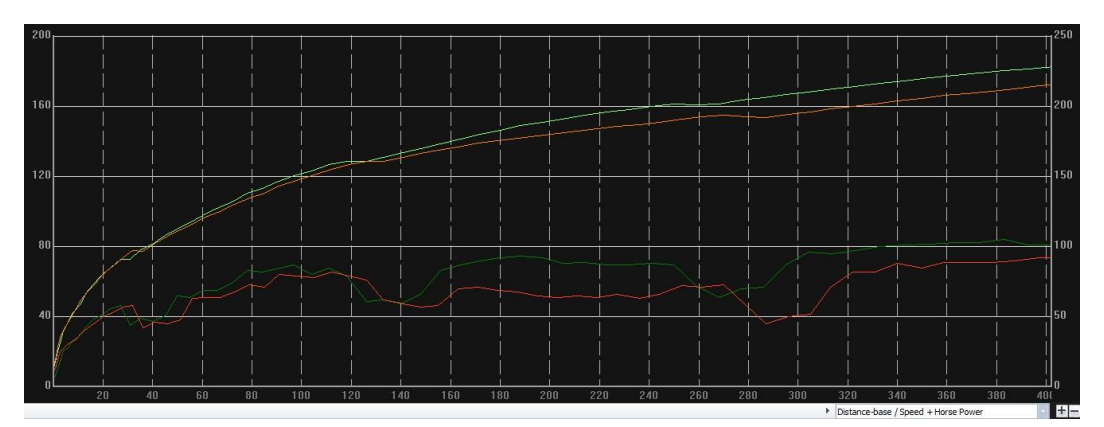

ノート:本動力概算は GPS 数値に基づく算出したため、結果が約 5%以内の差を伴うことがあります。

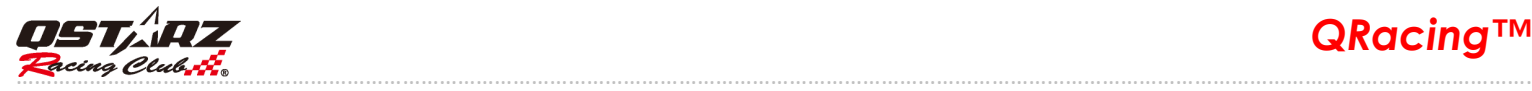

# 8.5 トラック

#### 8.5.1 マップビュー

トラックページにおいてデータを表示・比較する場合、ラップは最大三つまで選ばれます。グラフに関 しては、距離単位か時間単位を基準として比較することになります。

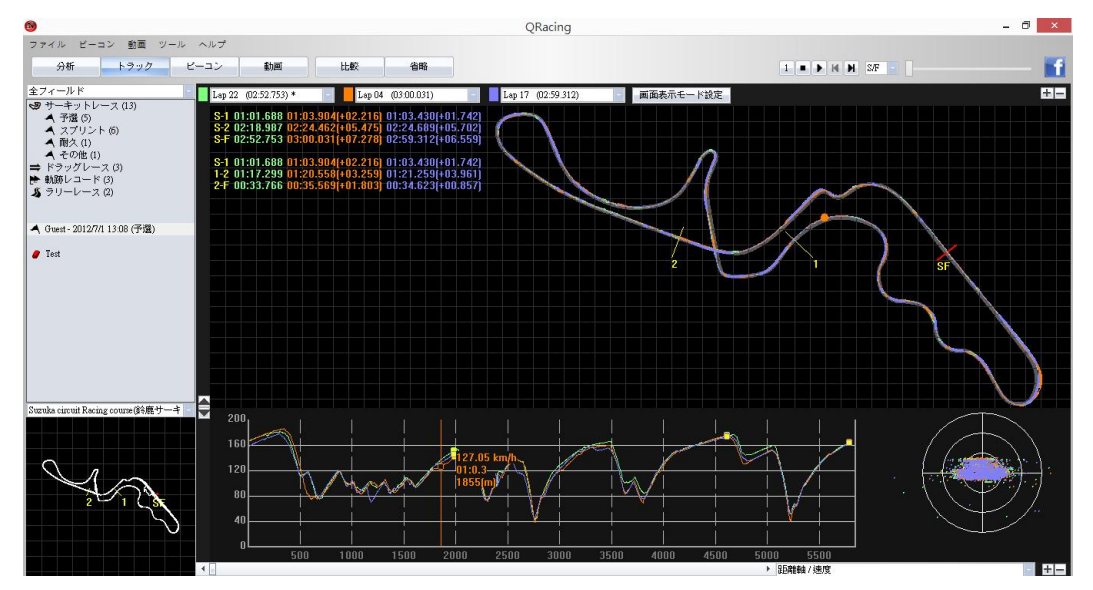

ドラッグレースの場合、もう一種類の分析形式があります。各レースを四つ、もしく、十の区間に分け ると、各区間内での直線加速タイムも画面に表示されます。

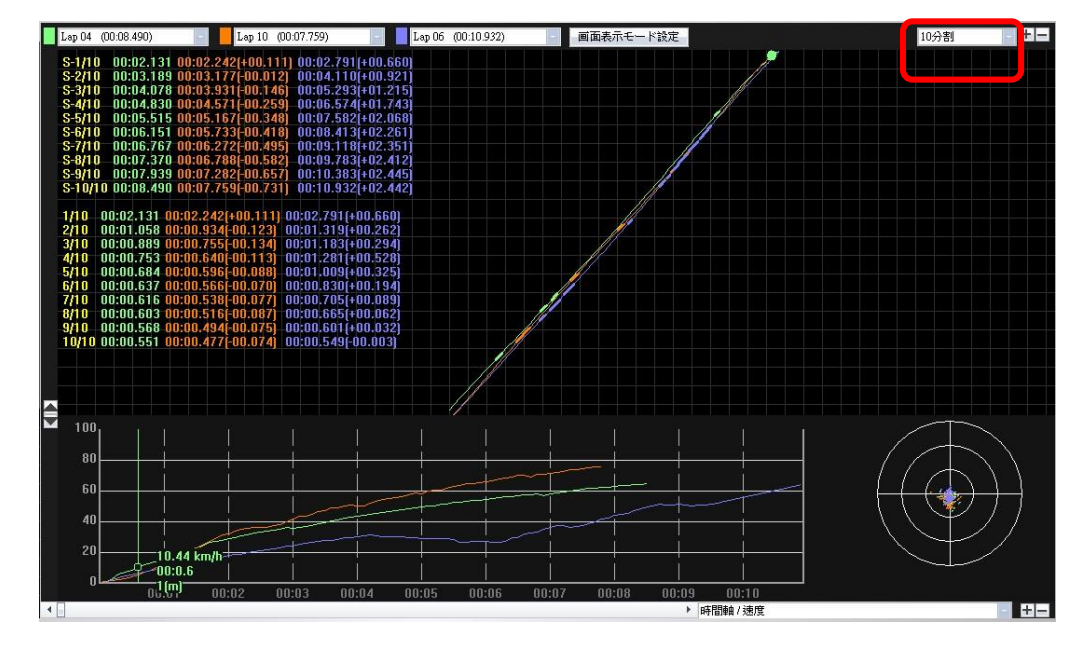

マップビューでは多様な色を使用しながら、グラフ線のトラックにタックをつけることができます。色 は赤、緑、白があります。位置はマークすると、ブレーキ位置や加速位置として定義させることができ ます。

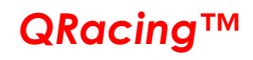

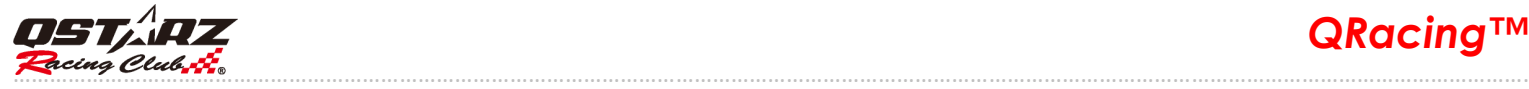

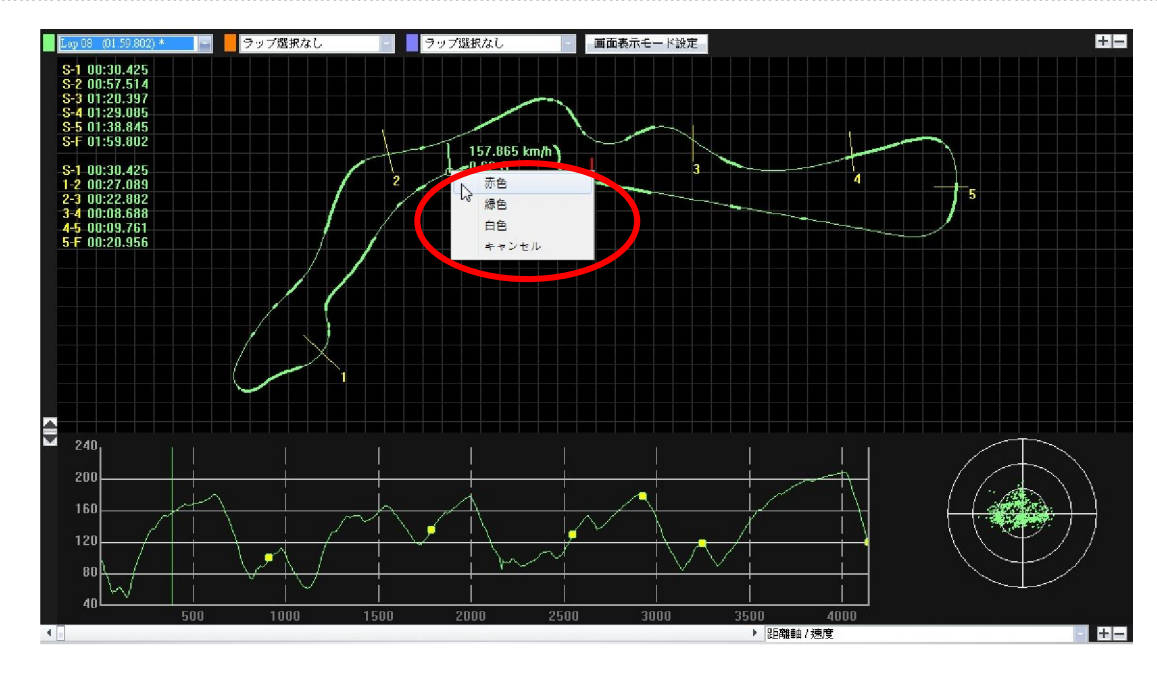

#### 8.5.2 画面表示モード設定

『ツール』を選び、『画面表示モード設定』をクリックし、または、トラック画面での『画面表示モード 設定』をクリックすると、トラック再生の際に使用する設定を選択できます。

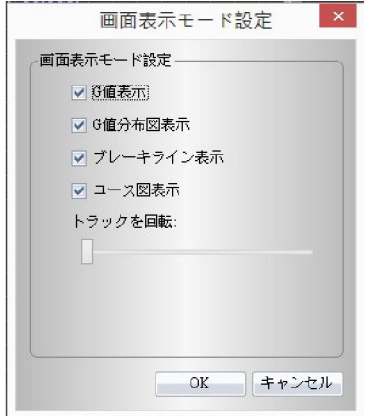

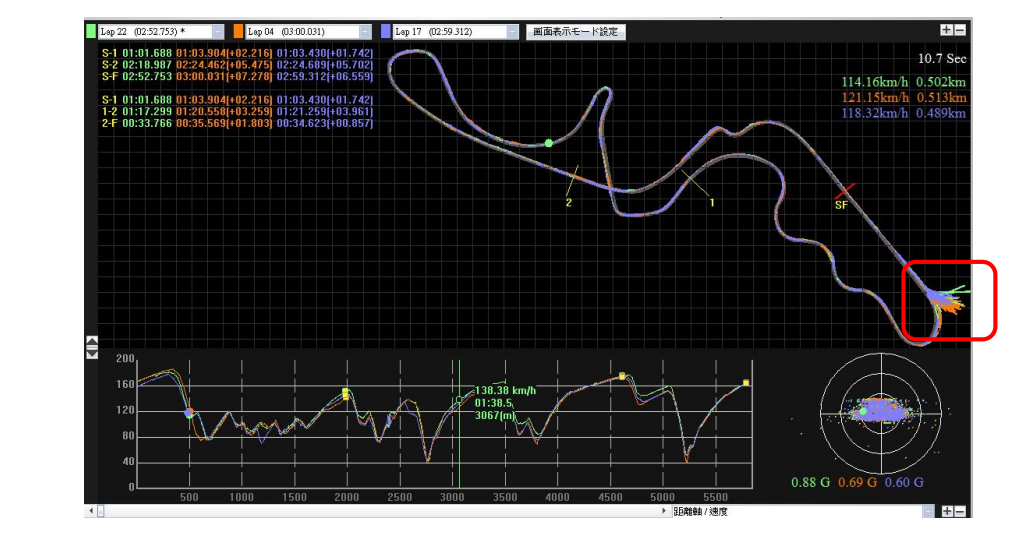

G 値を表示:トラックを再生する際に、G 値の線をトラックにおいて表示します。

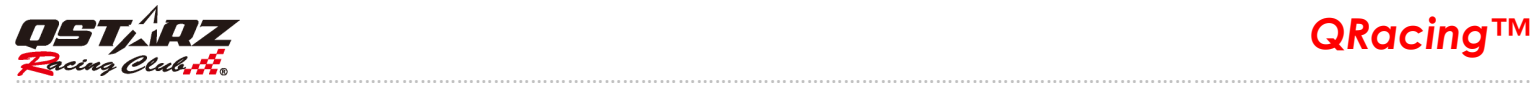

G 値分布図を表示:ご希望のトラック上においてG値分布図を表示できます。

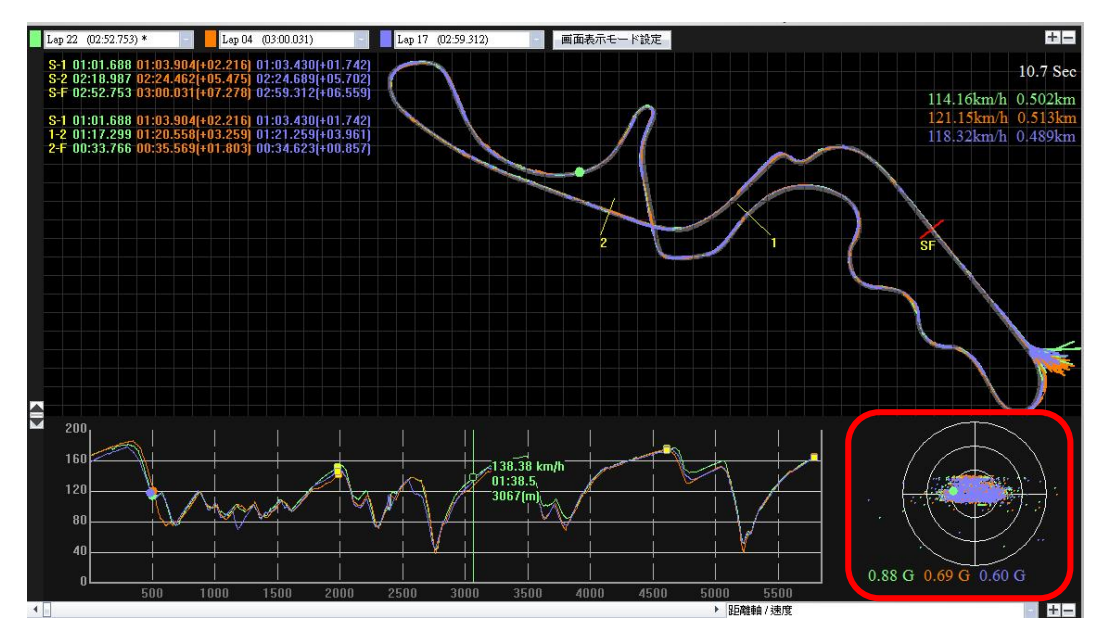

 ブレーキラインを表示:トラック上においてブレーキラインは表示できます。トラックとの比較、ア クセルとブレーキの関連情報を知るには、ご希望トラック上にブレーキラインを表示できます。(太い トラック線はブレーキとなったエリア、細いトラック線はアクセルとなったエリアです。)

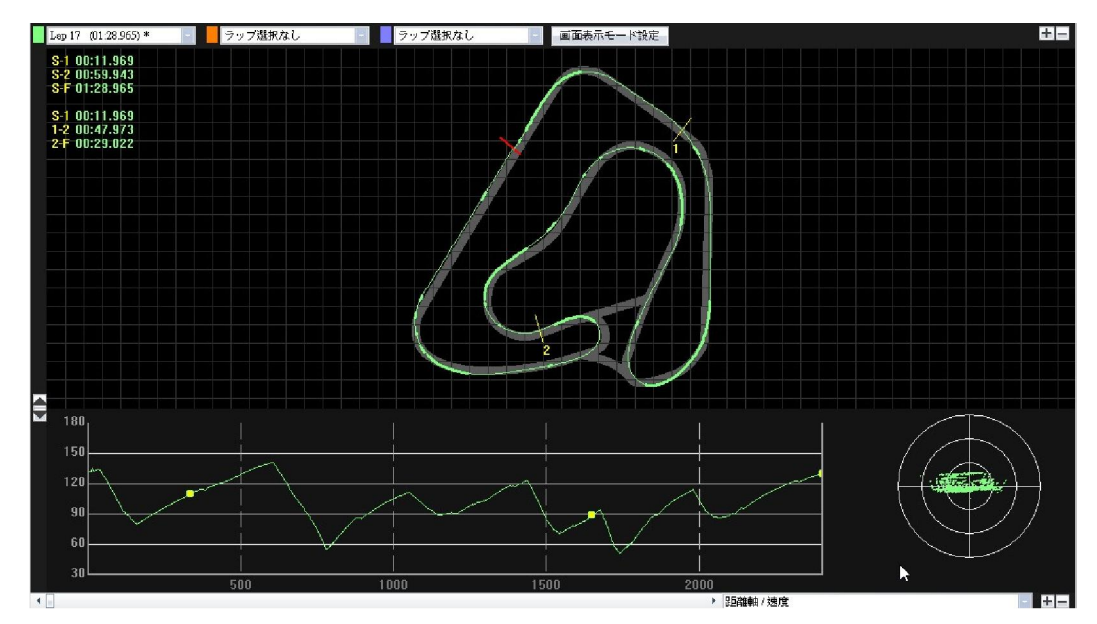

トラックを回転:トラック図の方向を 360 度回転できる機能です。

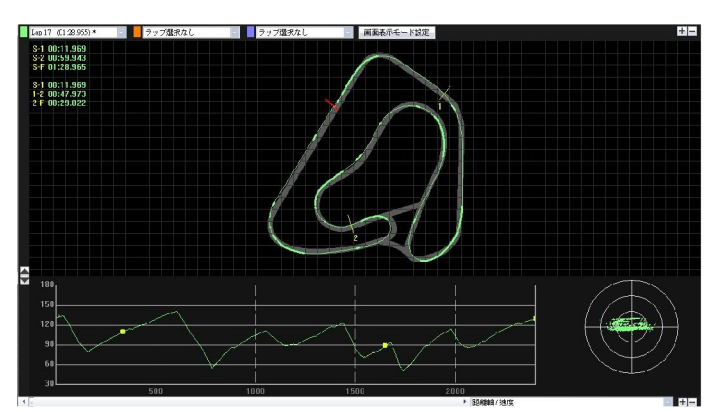

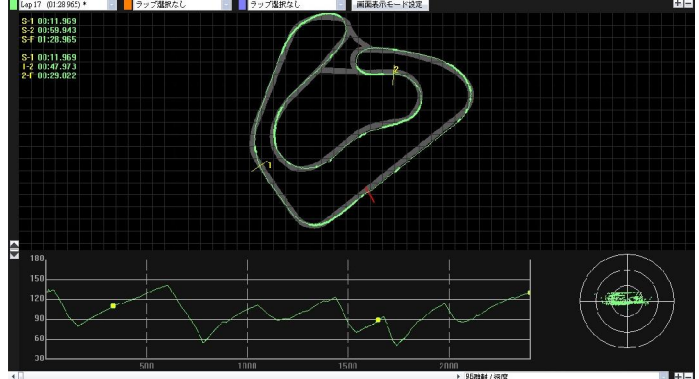

*QRacing™* ………………………………………………………………………………………………………………………………………………………………………………………………………………………….

コース図表示:コース図を隠す事は可能。

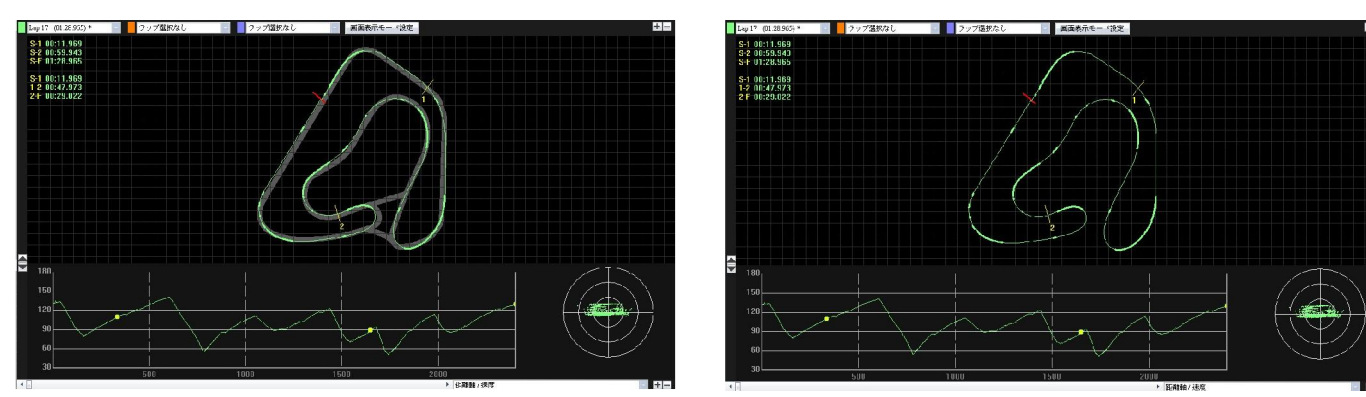

#### 8.5.3 再生

状態バーにある『再生』ボタンをクリックすると、ご指定の三つのラップはレース情報を時間・速度・ G 値分布図の形として表示し、再生することができます。

下の画面では、G 値分布図が表示し、そして、参考値となるトラックラインは G 値ラインと同時にリア ルタイムで表示することになります。

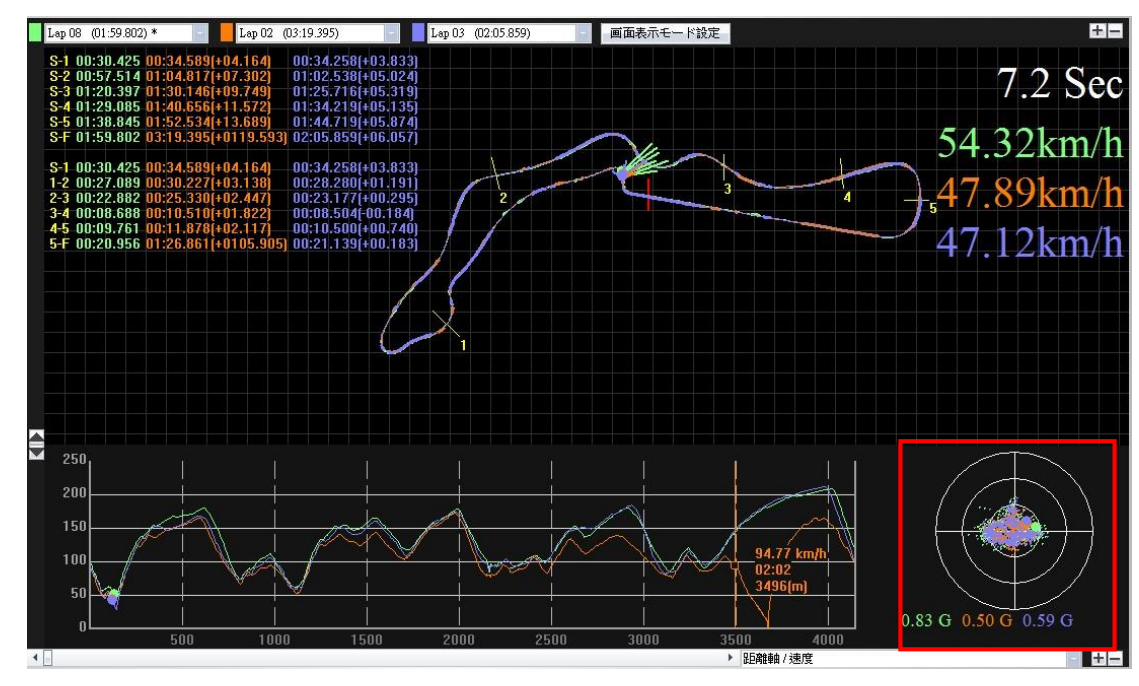

他の成績のいいレーサーと比較し、成績のいい区間を確認する場合、区間番号を指定すると、QRacing は該当区間とあわせて、トラックの再生を開始します。

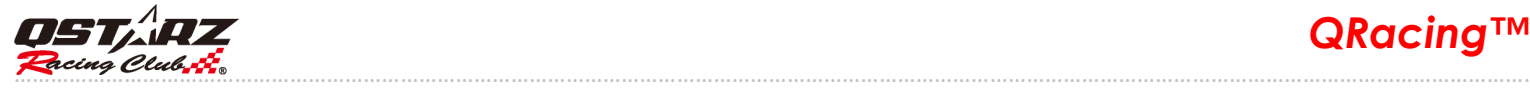

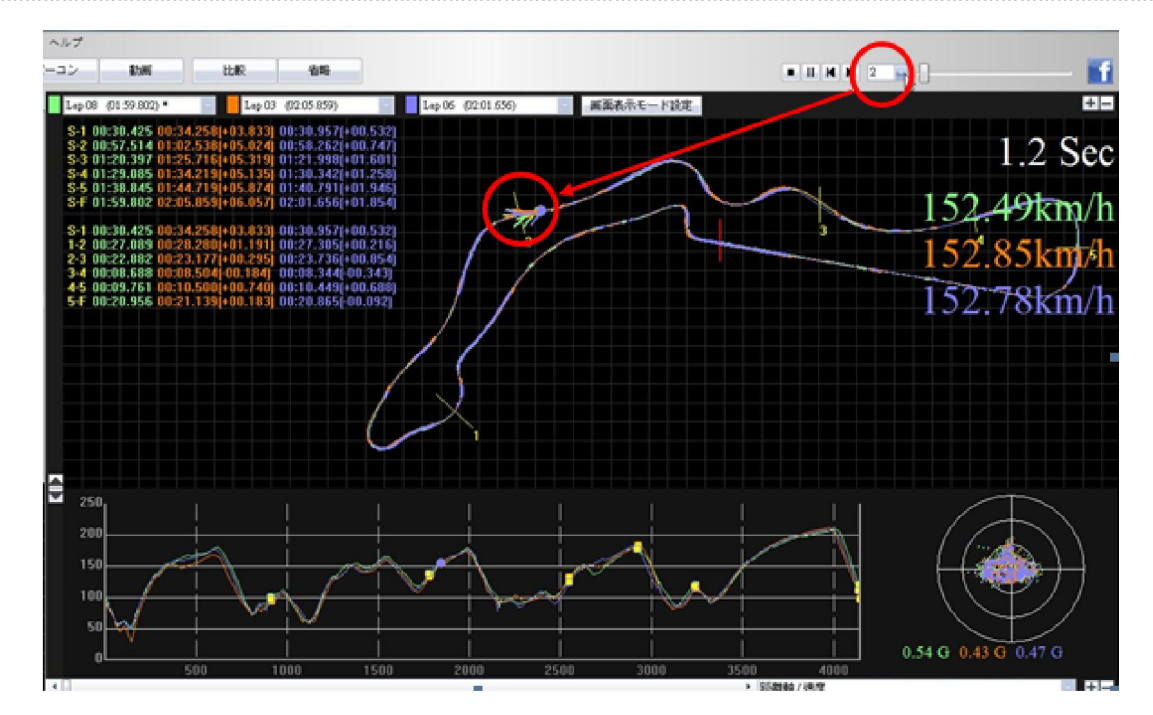

1、1/2、1/4 を選択すると、ご指定の速度でトラックを再生できます。

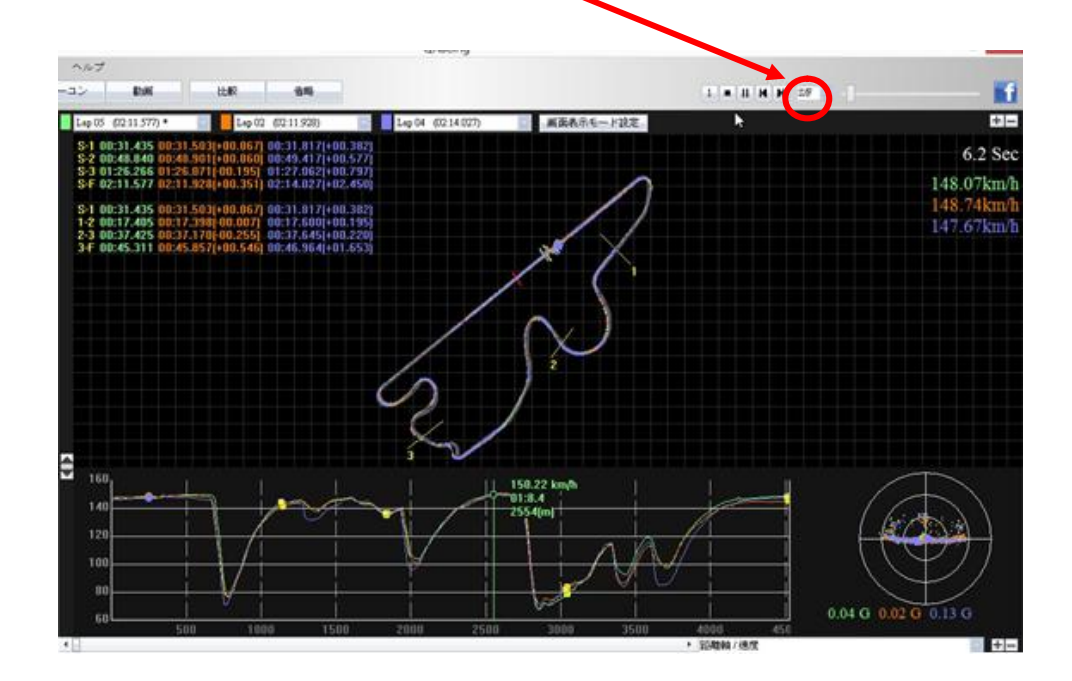

# 8.6 比較

『比較』ボタンをクリックすると、下記の画面が表示されます。

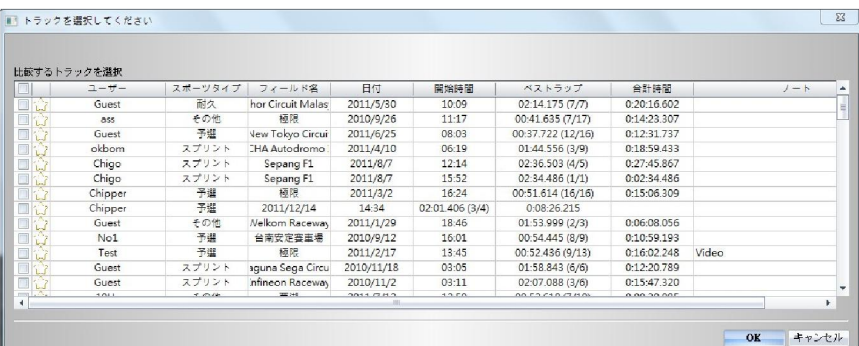

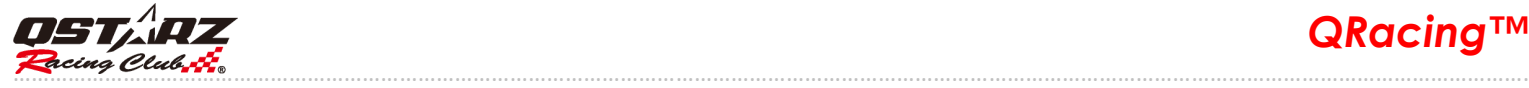

『比較』ボタンをクリックし、同じレースタイプに属するトラック (サーキット、ドラッグ、ラリー) を 別のユーザーのトラックと合わせて比較できます。

#### 8.7 省略

『省略』ボタンをクリックし、省略するラップを設定・キャンセルすることができます(例えウォーム アップラップの場合)。ラップ設定が終了すると、「Lap0」として表示します。

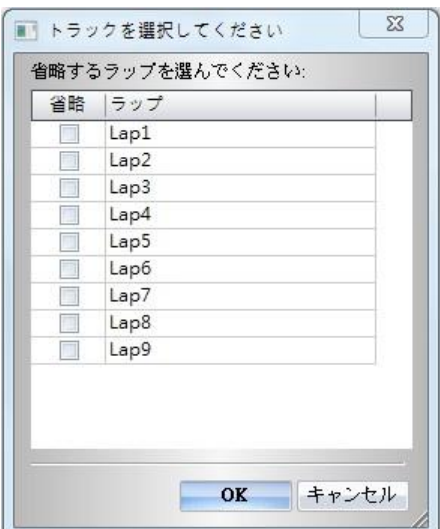

# 9.トラックをエクスポート・インポート

#### 9.1 トラックをエクスポート

ユーザーがベストのトラックを他のユーザーと情報交換し、または、バックアップする場合は、RCN フ ァイル形式(QRacing は対応するファイル形式)や他のファイル形式(KML、GPX、NMEA、CS)としてエク スポートします。

『ファイル』を開き、『トラックをエクスポート』をクリックし、トラック記録形式(RCN 形式ファイル) か他のファイル形式を選び、出力するトラックを選んでください。

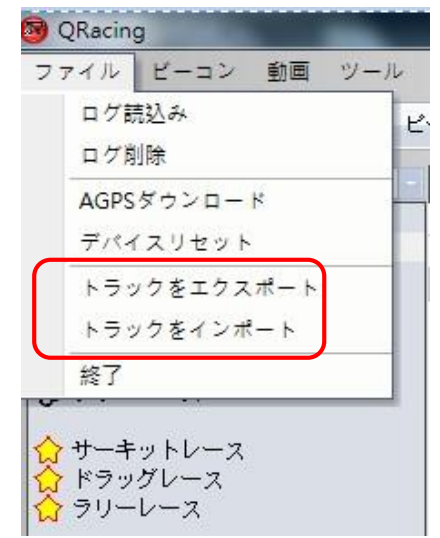

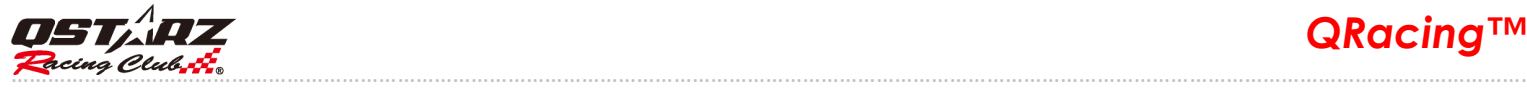

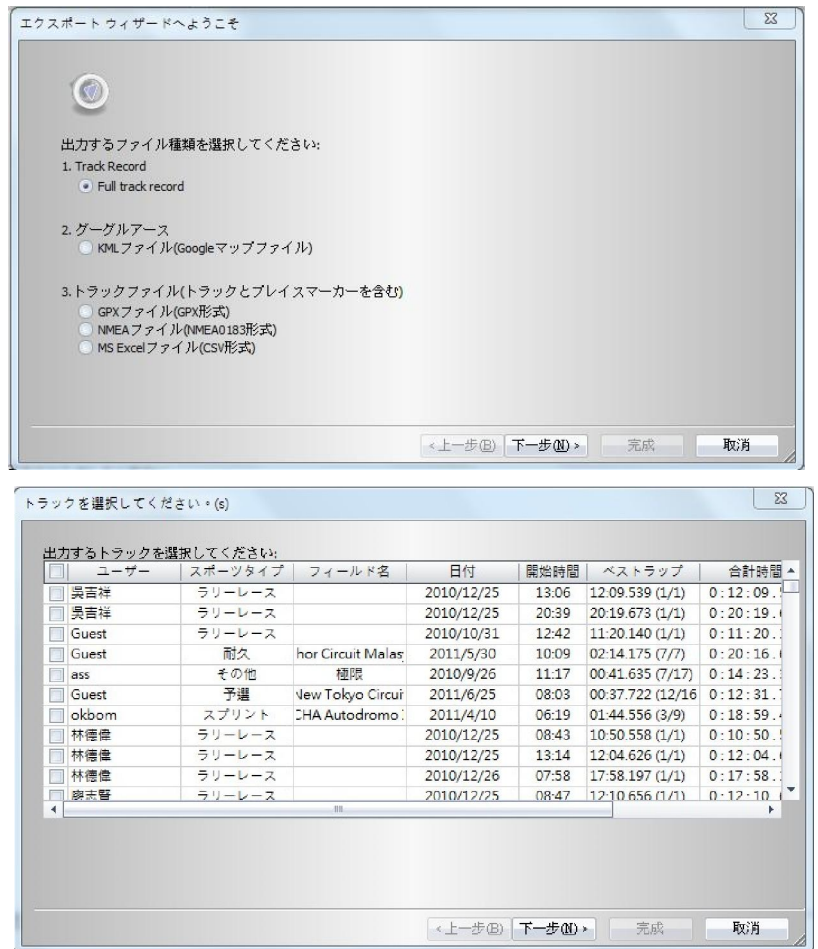

# 9.2 トラックをインポート

『ファイル』を開き、『トラックをインポート』をクリックし、インポートするトラックを選ぶ(RCN ファイル形式のみは対応します)と、レースタイプを選択するメッセージが出てきます。なお、レース タイプがドラッグレースの場合、詳細(距離、時速)について設定してください。(Qstarz の HP から他 人のレースデータ(.rcn)をダウンロードし、インポートすれば、他人との比較分析またさらなる研究 する事ができます。)

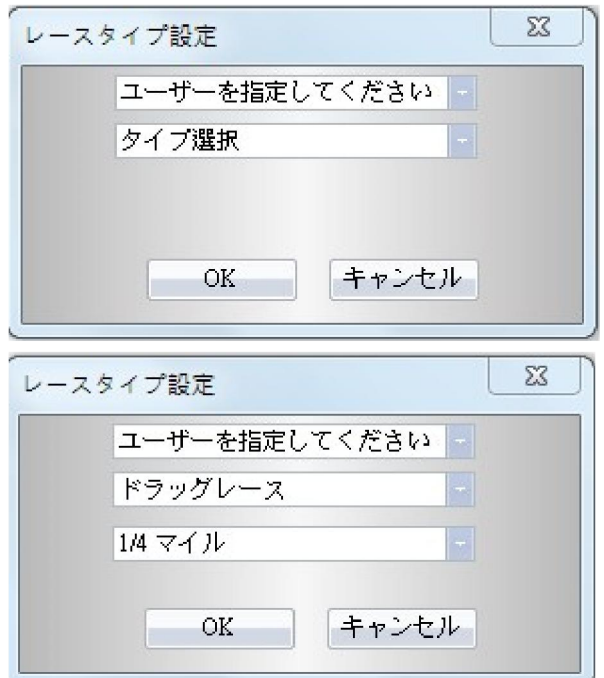

*QRacing™* ………………………………………………………………………………………………………………………………………………………………………………………………………………………….

# 10.動画

QRacing はレースの動画をトラックと同期することができます。『動画』ボタンをクリックすると、動 画を設定できます。

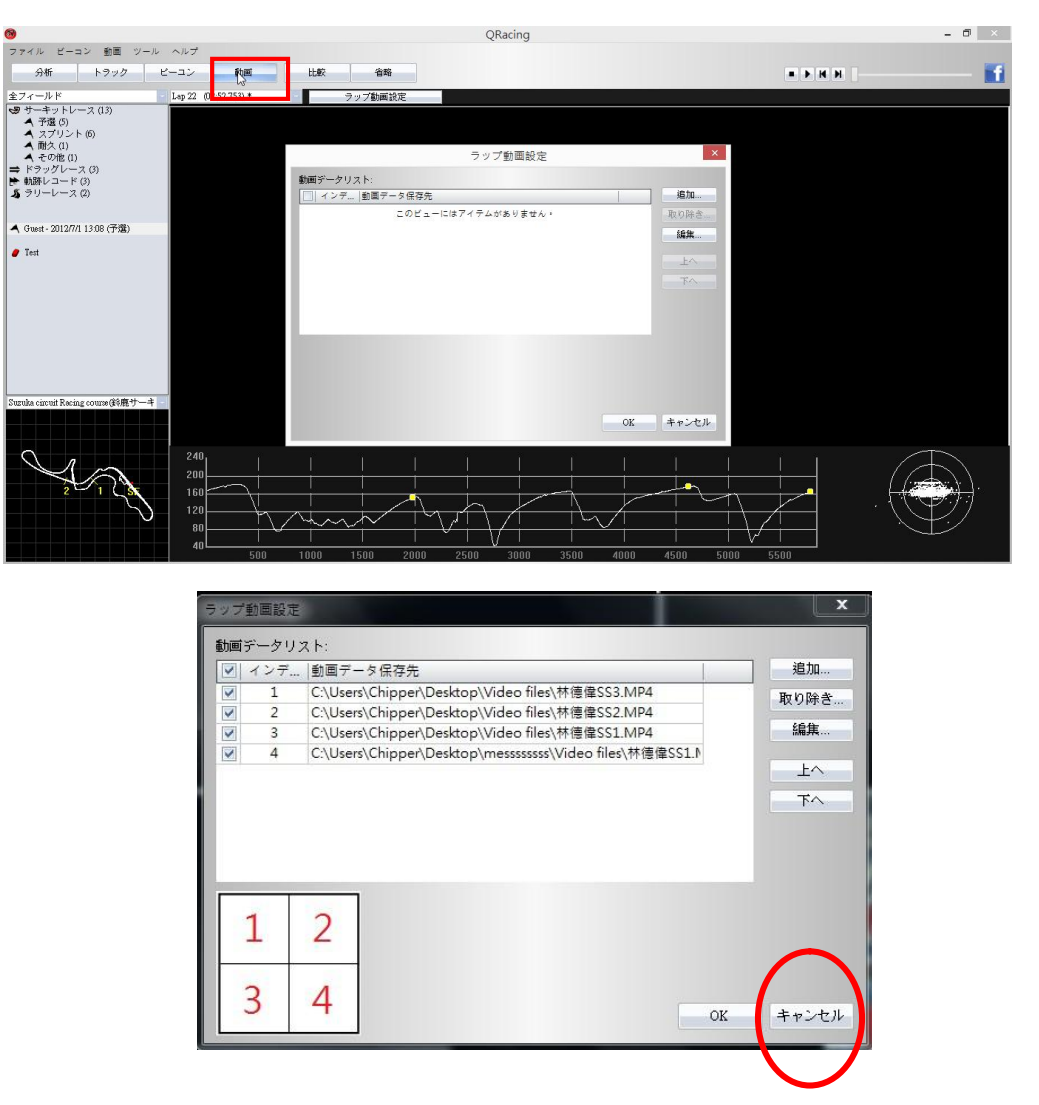

#### 10.1 動画設定

動画ページでは『ラップ動画設定』ボタンをクリックすると、『ラップ動画設定』メッセージが出てきます。 動画の加入・移動・編集は可能です。 (ノート:QRacing では動画ファイルは最大九つまで対応します。 対応形式は avi、mov、wmv、mp4、 mpg です。)ウィンドウズシステムが再生できるファイルには対応しま すが、動画を再生できない場合もあります。その場合、あらかじめパソコンは CODECS をインストールし てあるかをまず確認してください。そのほか、パソコン機能にもよるが、動画ファイルを増やすと、とり わけ高品質の HD ファイルの場合、画像遅れが発生する恐れがあります。

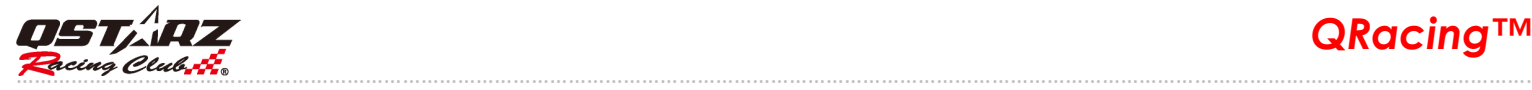

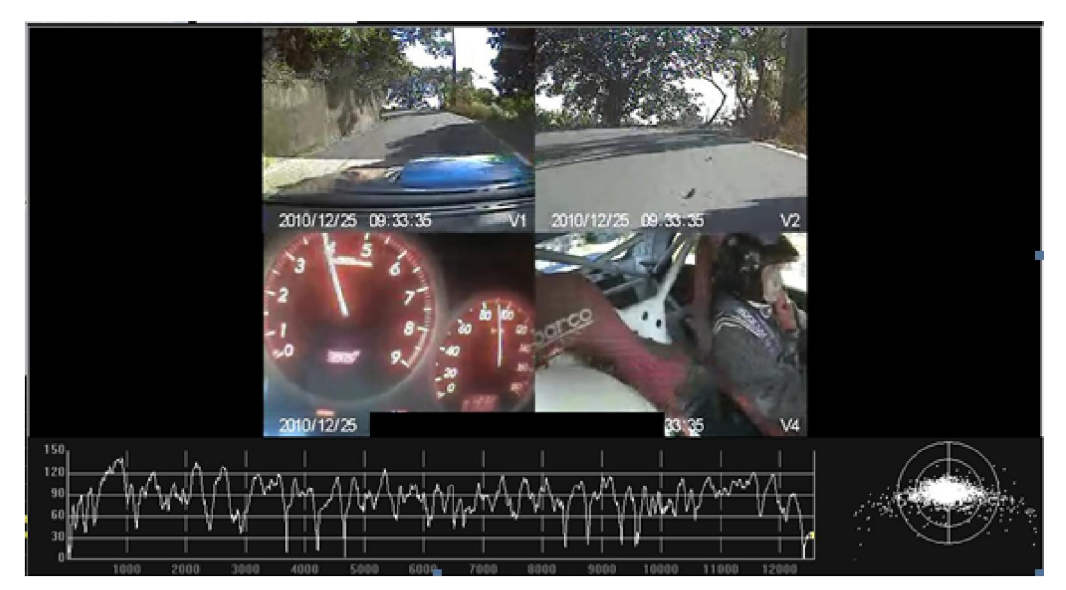

動画表示の順序を変更するには、「ラップ動画設定」メッセージではご希望の動画を選び、「上へ」ボタン や「下へ」ボタンをクリックしてください。

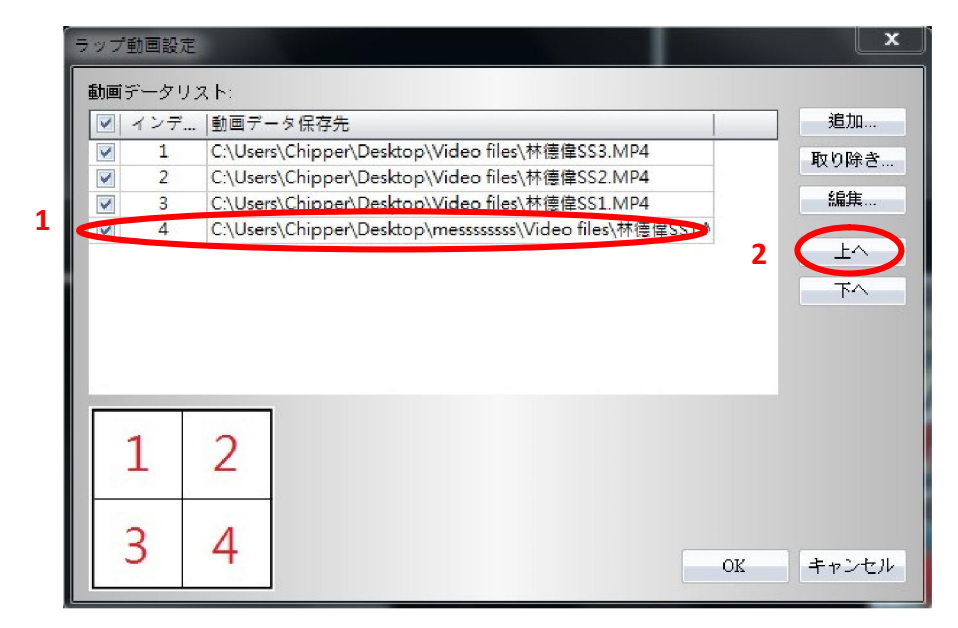

# 10.2 動画開始時間を設定

動画設定メッセージでは動画を選び、『編集』ボタンをクリックすると、下図のように、動画時間設定メ ッセージが表示します。

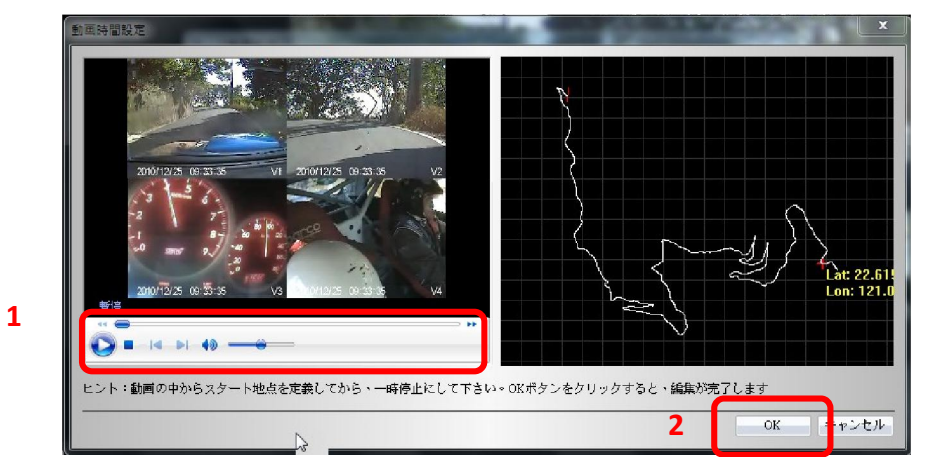

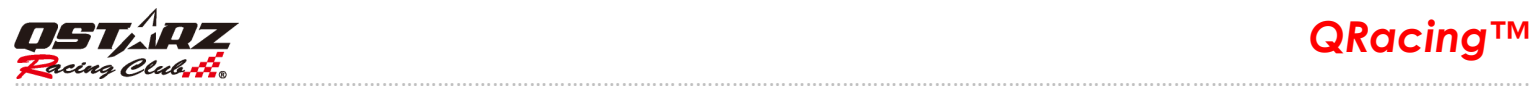

\*一部の動画内容はレースと合わないことがあるため、最初に動画開始時間を設定し、トラックと同期 していく必要があります。

以下の手順に従いながら、動画開始時間を設定してください。

- 1. トラック動画の開始位置が合わせるまで動画を再生し続けてください。合わせが完成すると、一時 停止にしてください。
- 2. 『OK』ボタンをクリックし、編集が完了します。

# 11.画面キャプチャー

下図のとおり、画面をキャプチャーする機能にも対応しており、撮った画面はワークスペースに保存さ れます。「ツール」を開き、「画面キャプチャー」をクリックしてください。

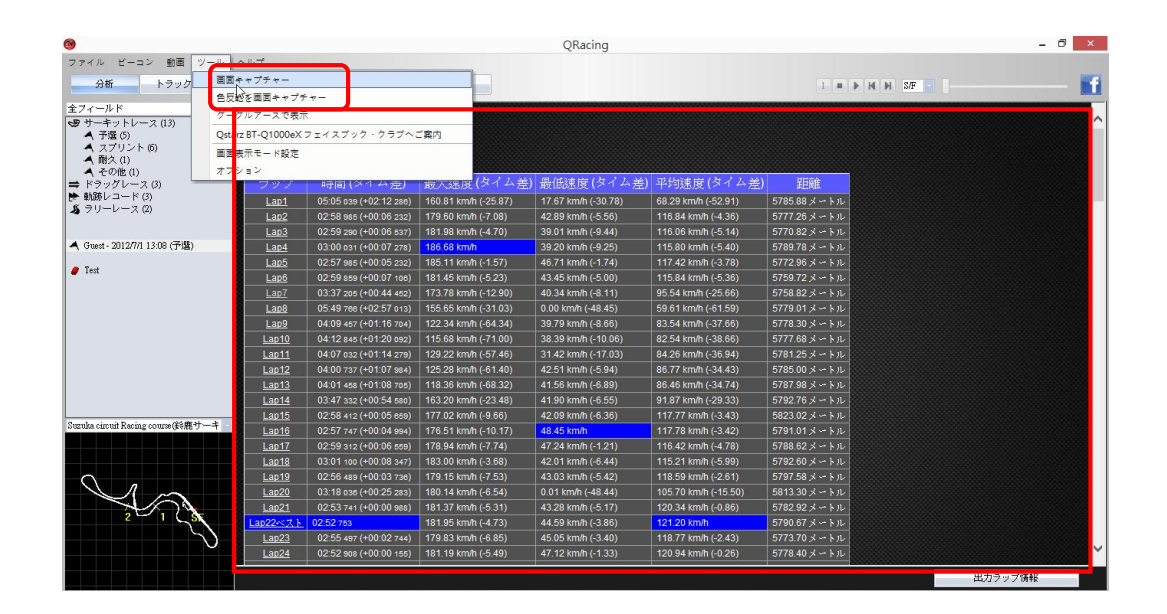

# 12.グーグルアース

QRacing はトラックを出力させることができ、そして、「グーグルアース」と連携し、表示することも できます。

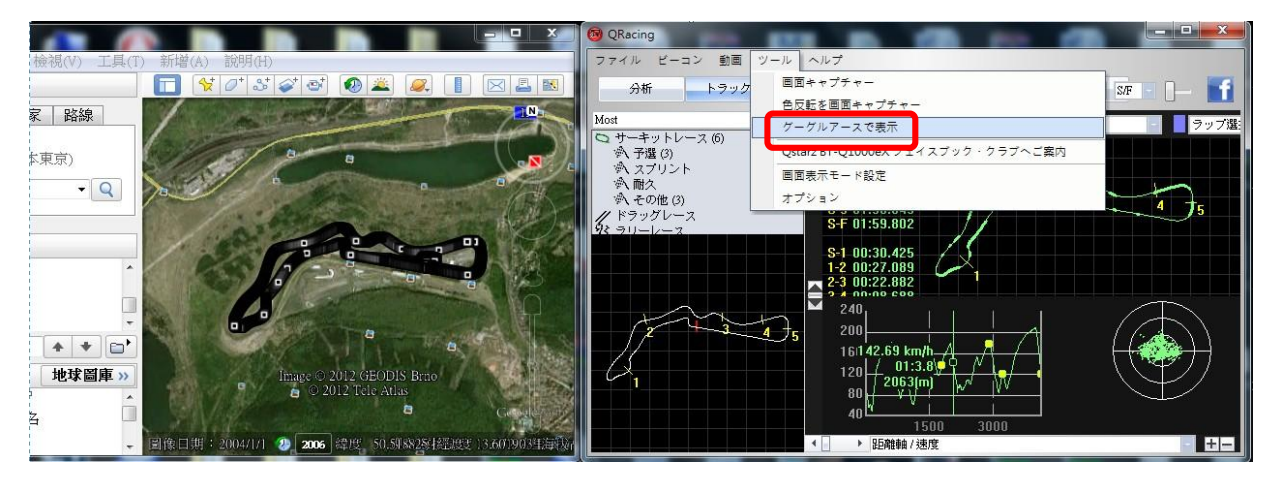

(ノート:あらかじめグーグルアースをインストールしておく必要があります。)

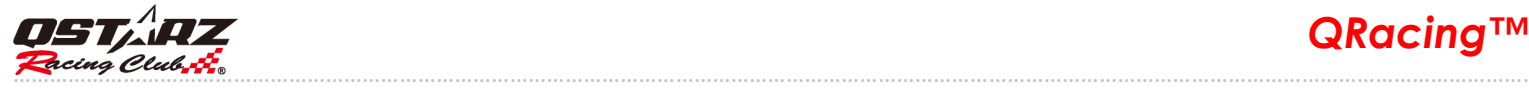

# 13.QRacing ソフトウェアと LT-6000s の更新について

6000s のソフトウェアとファームウェアをアップデートするには、『ヘルプ』を開き、アップデートの 有無をチェックすることができます。

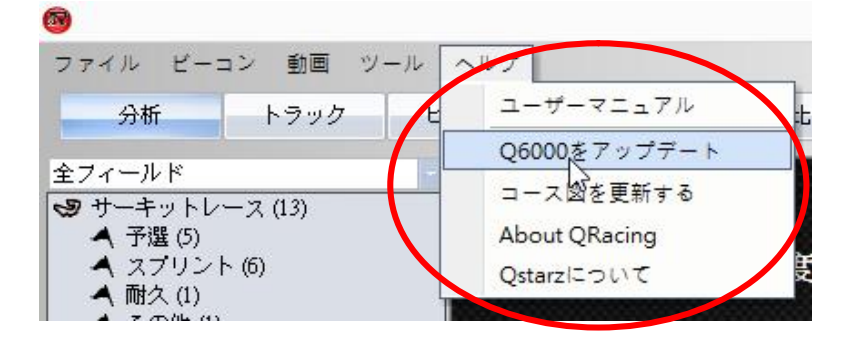

QRacing はサーバーより最新ソフトウェアバージョンがあるかをチェックしています。新しいバージョ ンが公開した場合、QRacing はダウンロードするについてユーザーに尋ねます。同時に、6000s が接続 してくると、6000s のファームウェアバージョンをチェックし、6000s ファームウェアや 6000s 本体の 最新バージョンのダウンロードが自動に行われます。

ダウンロードが完了した際は、6000s ファームウェアをアップデートするには、USB ケーブルを抜き、 ENTER と POWER ボタンを同時に押してください。

# 14. フェイスブックでキュースターズと交流しましょう

「フェイスブック」ボタンをクリックすると(下図をご参照ください)、QRacing はウェブブラウザー を開き、フェイスブックでの QSTARZ Motorsport GPS Lap Timer をご案内します。『グループに参加』 ボタンをクリックすると、キュースターズのグループに参加できます。

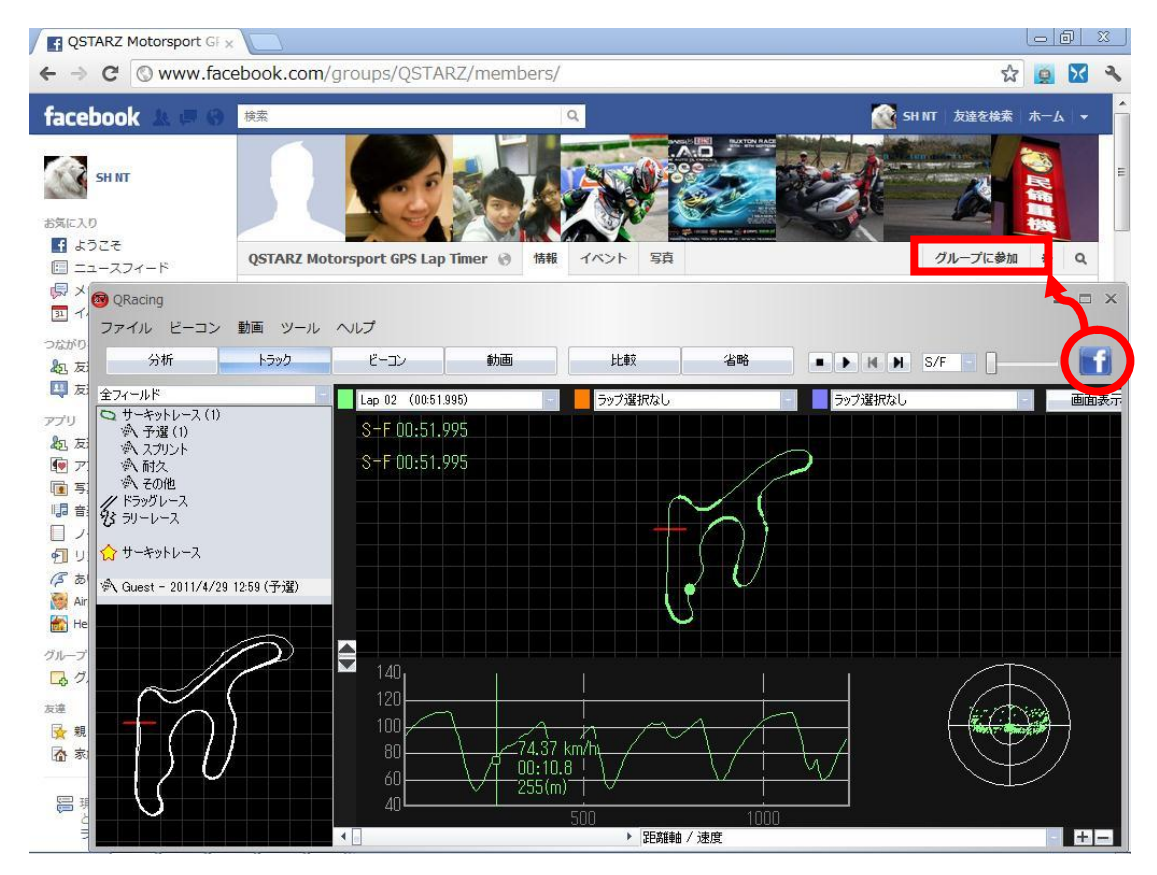

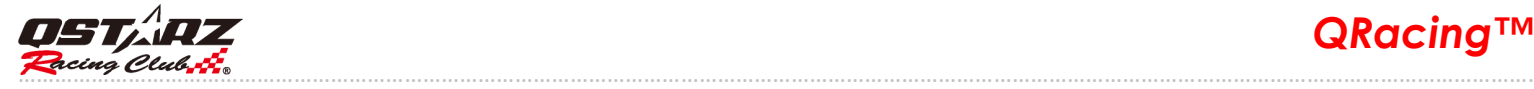

# 15. Q&A

# Windows 8 に Qracing で本体からデータが読み込めないなら、どうすればいい

# でしょうか?

info@qstarz.com までお問い合わせください、Win 8 専用なドライバーを提供します。

### 本体からデータ読み込めば、コース図は表示しません?

まずコース図のデータベースを更新してみてください。 --> [ヘルプ] --> [コース図を更新する]もしくは、 持っているコースデータを.rcn にエクスポートして、弊社までメールしてください。コース図作成に協力 いたします。